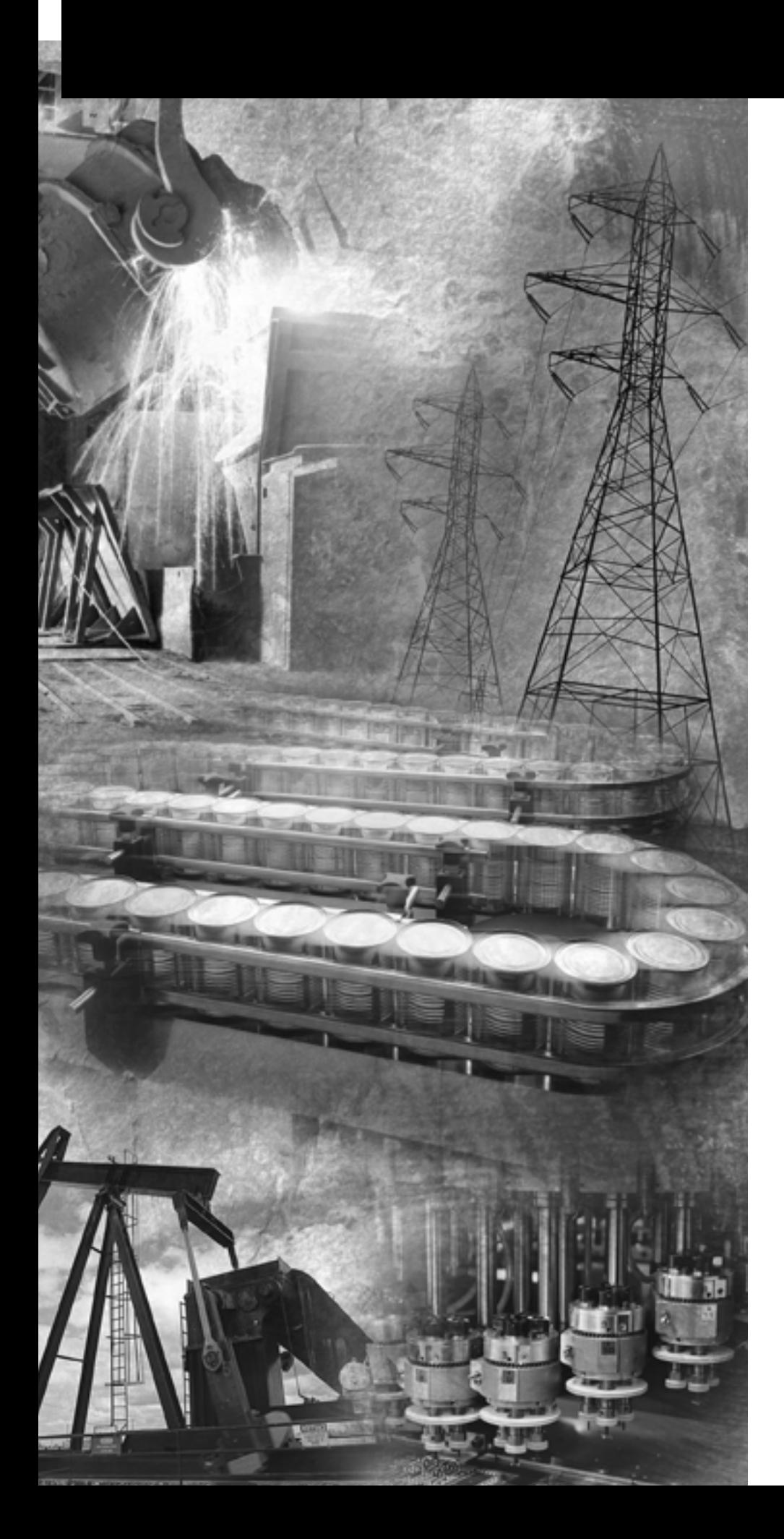

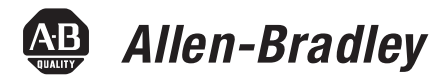

# **VersaView Industrial Non-display Computers**

**Catalog Numbers 6155R-NSXPH, 6155R-NPXPH, 6155R-7SXPH, 6155R-7S2KH, 6155R-7PXPH, 6155R-7P2KH, 6155R-14SXPH, 6155R-14S2KH, 6155R-14PXPH, 6155R-14P2KH, 6155F-NPXPH, 6155F-NPXPHDC**

**User Manual**

**Rockwell**<br>Automation

**Important User Information** Solid state equipment has operational characteristics differing from those of electromechanical equipment. Safety Guidelines for the Application, Installation and Maintenance of Solid State Controls (publication SGI-1.1 available from your local Rockwell Automation sales office or online at [http://literature.rockwellautomation.com\)](http://literature.rockwellautomation.com) describes some important differences between solid state equipment and hard-wired electromechanical devices. Because of this difference, and also because of the wide variety of uses for solid state equipment, all persons responsible for applying this equipment must satisfy themselves that each intended application of this equipment is acceptable.

> In no event will Rockwell Automation, Inc. be responsible or liable for indirect or consequential damages resulting from the use or application of this equipment.

The examples and diagrams in this manual are included solely for illustrative purposes. Because of the many variables and requirements associated with any particular installation, Rockwell Automation, Inc. cannot assume responsibility or liability for actual use based on the examples and diagrams.

No patent liability is assumed by Rockwell Automation, Inc. with respect to use of information, circuits, equipment, or software described in this manual.

Reproduction of the contents of this manual, in whole or in part, without written permission of Rockwell Automation, Inc., is prohibited.

Throughout this manual, when necessary, we use notes to make you aware of safety considerations.

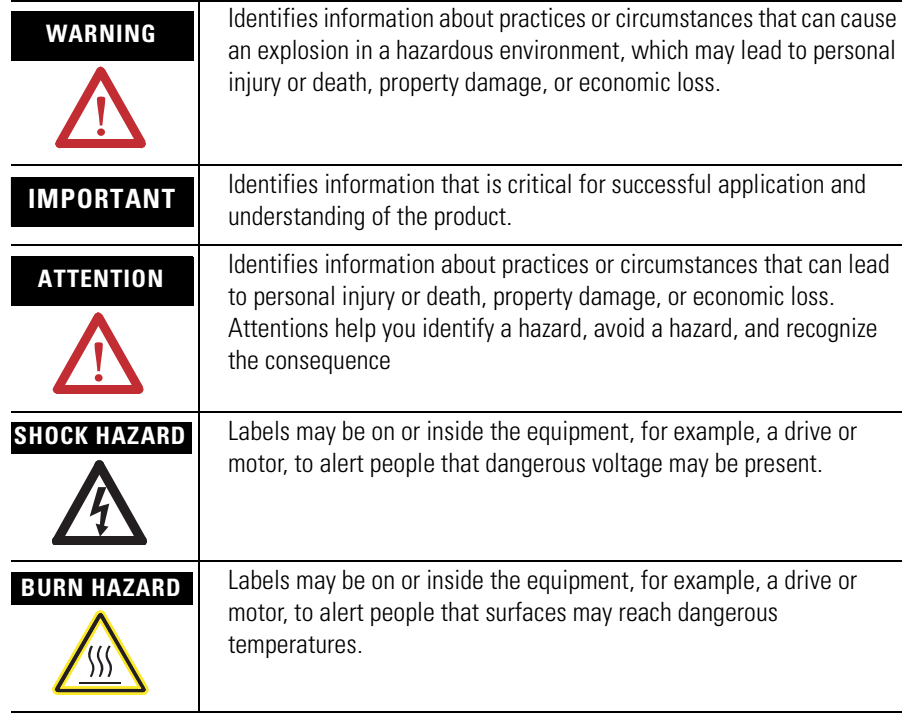

Allen-Bradley, Rockwell Automation, TechConnect, and VersaView are trademarks of Rockwell Automation, Inc.

Trademarks not belonging to Rockwell Automation are property of their respective companies.

The information below summarizes the changes made to this manual since the last revision.

Revision bars, as shown in the margin, identify updated information. These are the changes for this version of the document.

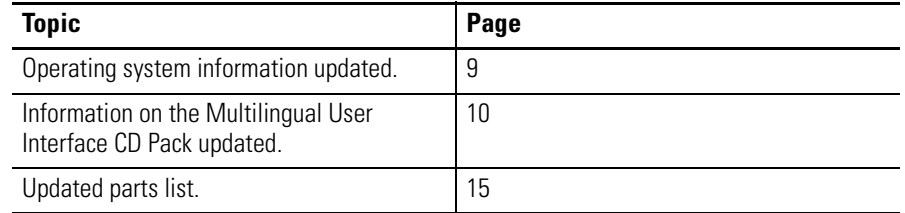

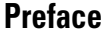

**System Features** 

# **Chapter 1**

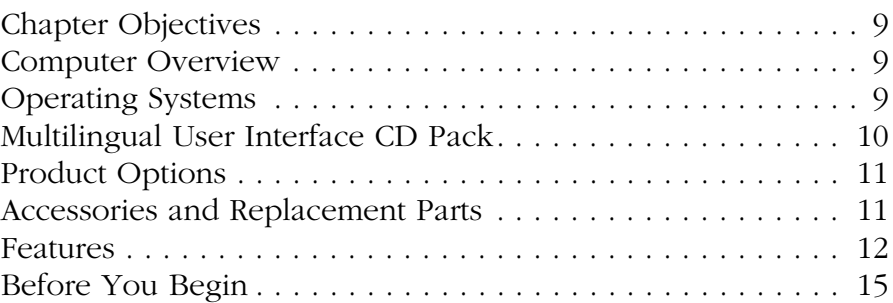

# **[Chapter 2](#page-16-0)**

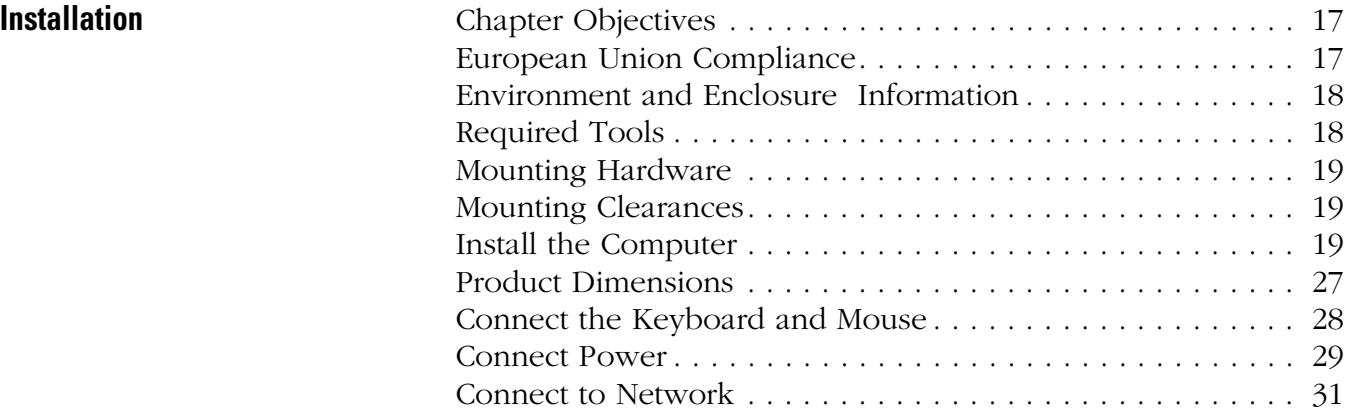

# **[Chapter 3](#page-32-0)**

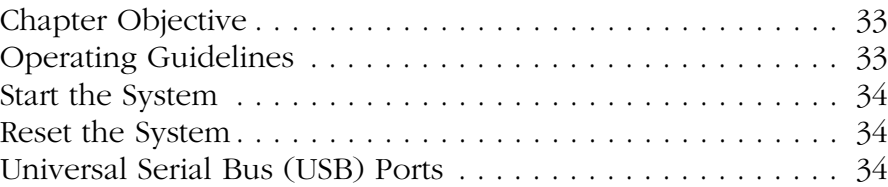

# **[Chapter 4](#page-34-0)**

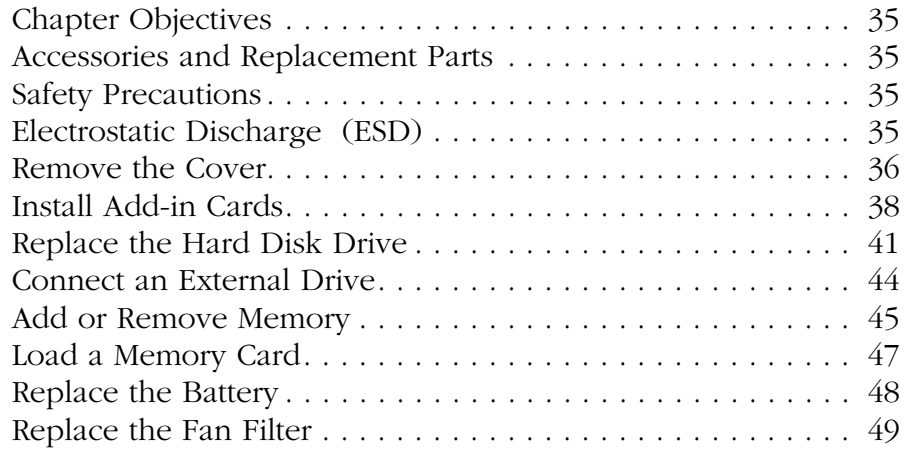

# **[Replace System Components](#page-34-1)**

**Operation** 

# **[Chapter 5](#page-50-0) [System Troubleshooting](#page-50-1)** [Chapter Objectives . . . . . . . . . . . . . . . . . . . . . . . . . . . . . . . 51](#page-50-2) [Troubleshooting Procedure . . . . . . . . . . . . . . . . . . . . . . . . . 51](#page-50-3) [Diagnostic Utility. . . . . . . . . . . . . . . . . . . . . . . . . . . . . . . . . 52](#page-51-0) [Troubleshooting Check Lists . . . . . . . . . . . . . . . . . . . . . . . . 52](#page-51-1) [Ship or Transport the Product . . . . . . . . . . . . . . . . . . . . . . . 54](#page-53-0) **[Appendix A -](#page-54-0) [Specifications](#page-54-1) [Appendix B -](#page-58-0) [Upgrade to a New BIOS](#page-58-1)**

**[Index](#page-60-0)**

<span id="page-6-0"></span>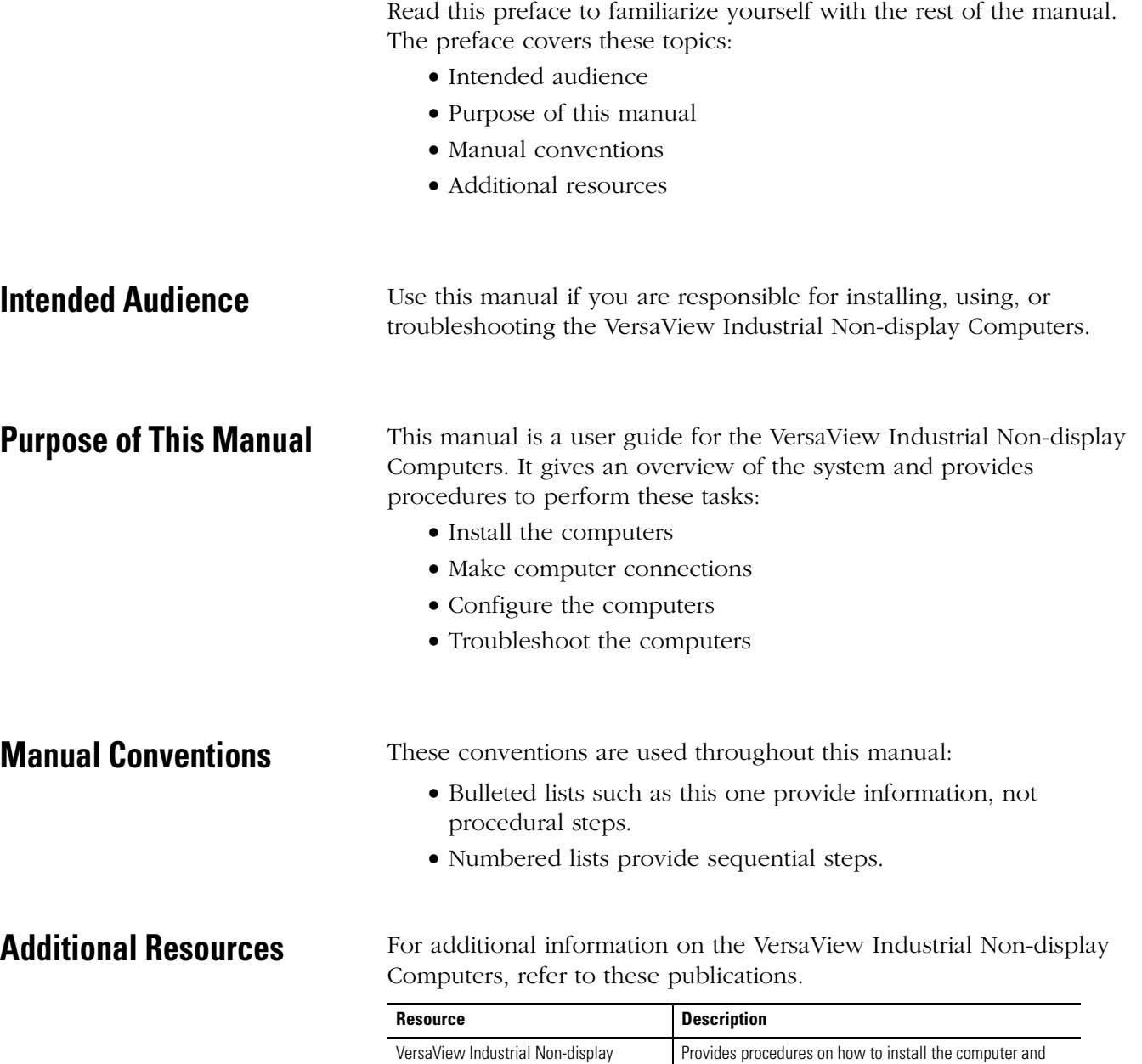

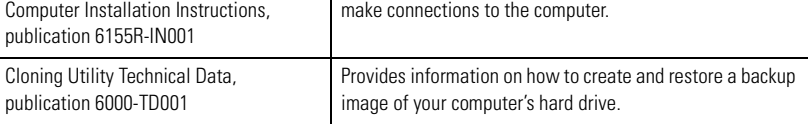

These publications are on the VersaView Accessories/Cloning CD, which ships with your computer. You can also download electronic versions of these publications from the Rockwell Automation website [http://literature.rockwellautomation.com](http://www.literature.rockwellautomation.com).

**8** Preface

# <span id="page-8-3"></span>**System Features**

<span id="page-8-2"></span><span id="page-8-1"></span><span id="page-8-0"></span>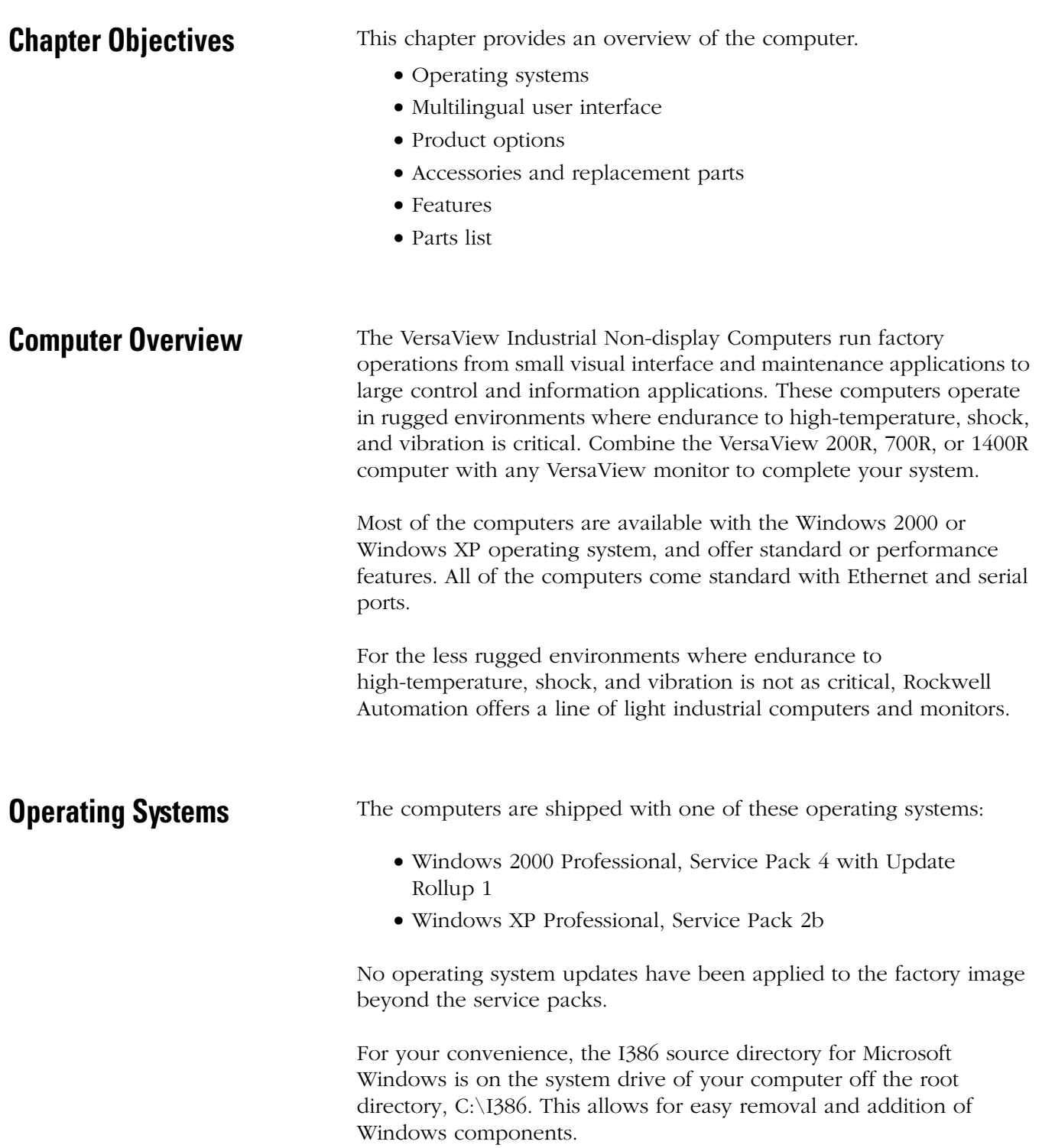

Computers with rotating-media hard drives include a recovery partition on the system drive containing the original factory image. You can use the supplied System Accessories/Cloning CD to restore the operating system from the recovery partition, create a new recovery image, and create bootable external recovery media.

Refer to the Cloning Utility documentation, publication 6000-TD001, for instructions. You can view or download publications at [http://literature.rockwellautomation.com](http:\\literature.rockwellautomation.com).

Computers with solid state drives have been customized to accommodate the unique properties of the solid state drive. Some of the pre-installed customizations include:

- no paging file.
- system restore set to zero and disabled.
- DLLCACHE directory emptied.

Computers with solid state hard drives do not contain a recovery partition. If additional drive space is required, copy the I386 directory to external media; then delete the I386 directory from C:\I386, which is approximately 400 MB.

To obtain the original factory image on bootable external recovery media, which also includes the I386 source directory, contact your local technical support center.

<span id="page-9-1"></span><span id="page-9-0"></span>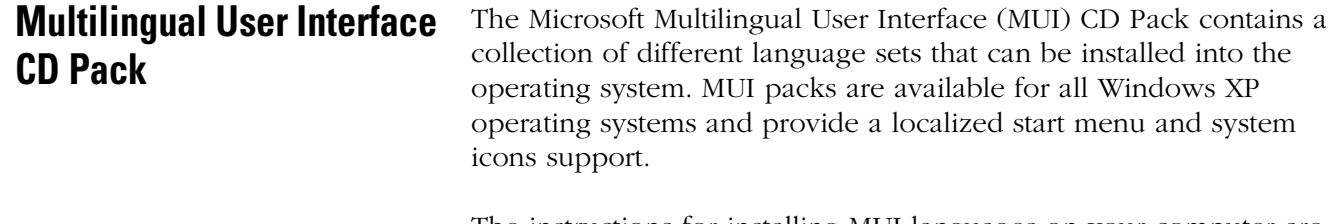

<span id="page-9-2"></span>The instructions for installing MUI languages on your computer are supplied with the MUI CD Pack.

<span id="page-10-2"></span><span id="page-10-0"></span>**Product Options** The table summarizes the product options available for the VersaView Industrial Non-display Computers.

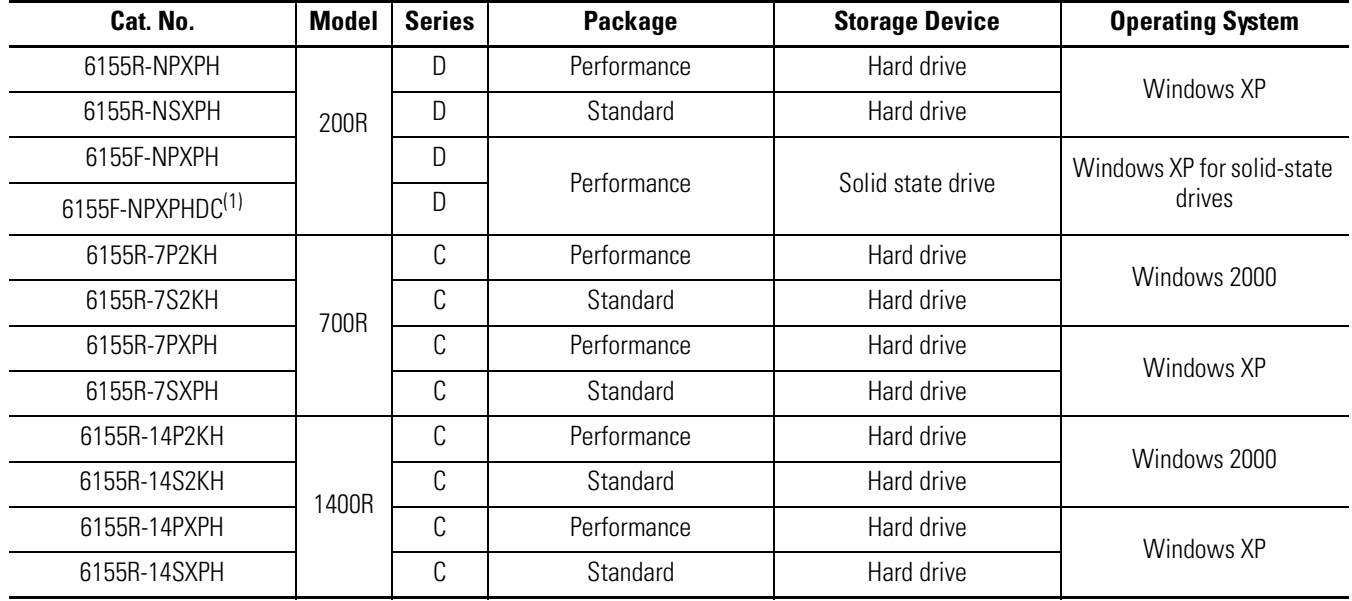

(1) This model operates from dc power.

# <span id="page-10-1"></span>**Accessories and Replacement Parts**

You can view a current list of accessories at this Rockwell Automation Allen-Bradley website [http://www.ab.com/industrialcomputers](http://www.ab.com/industrialcomputers/).

<span id="page-11-0"></span>**Features** The illustrations show the features of each computer.

# **VersaView 200R Computer**

The performance model is shown.

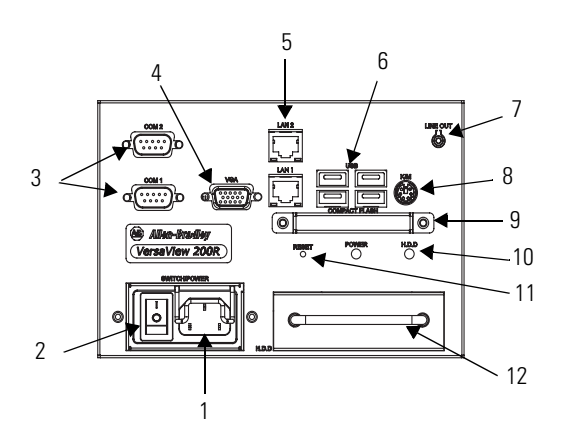

<span id="page-11-1"></span>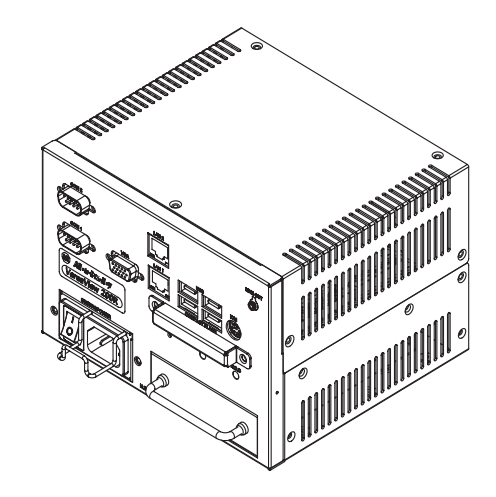

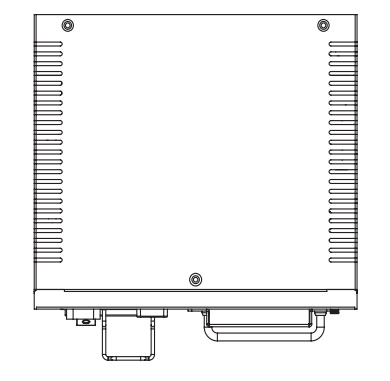

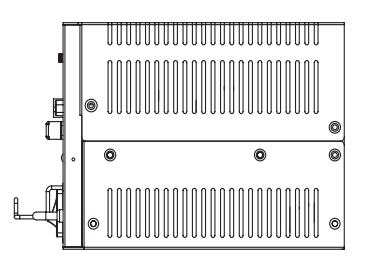

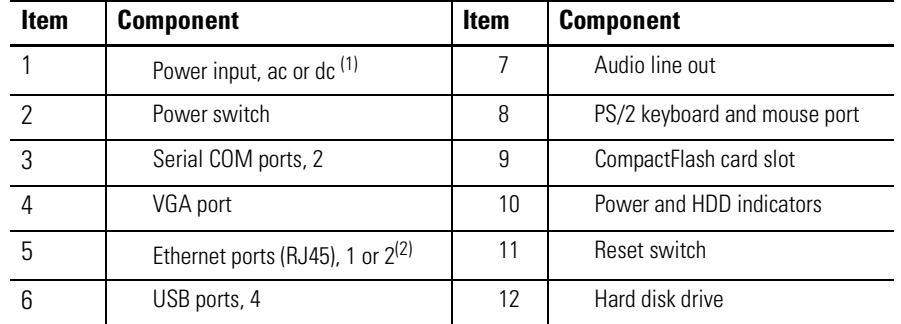

(1) Model dependent.

(2) Standard models have one port. Performance models have two ports.

# **VersaView 700R Computer**

<span id="page-12-0"></span>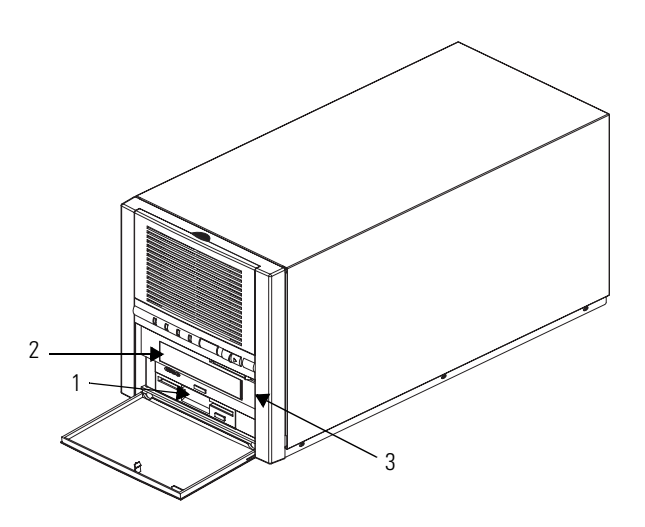

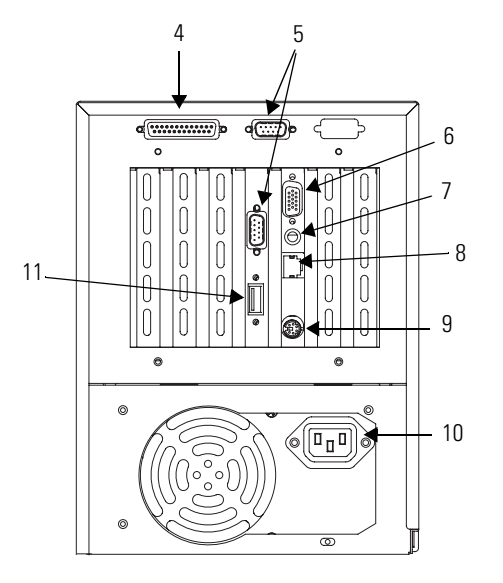

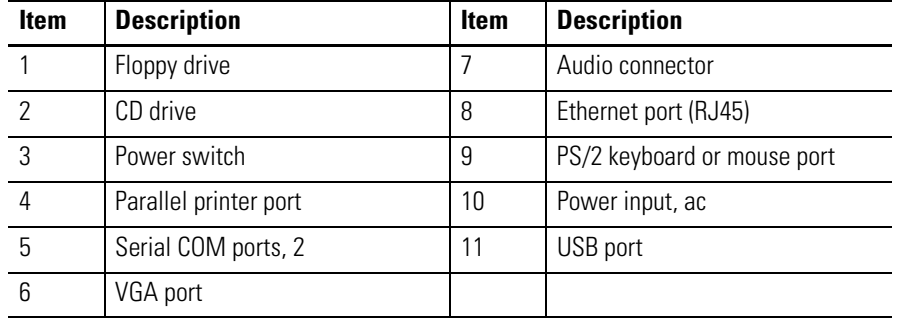

# <span id="page-13-0"></span>**VersaView 1400R Computer**

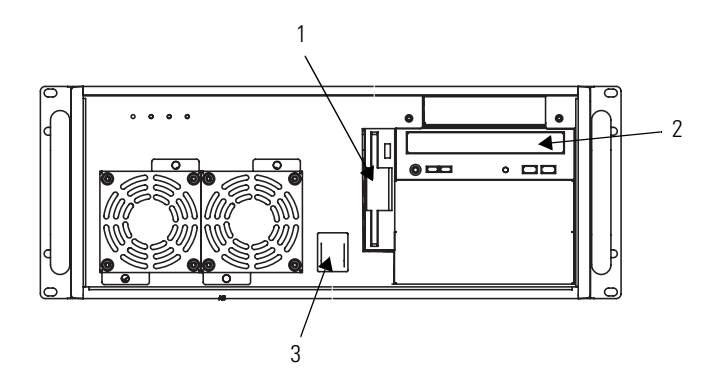

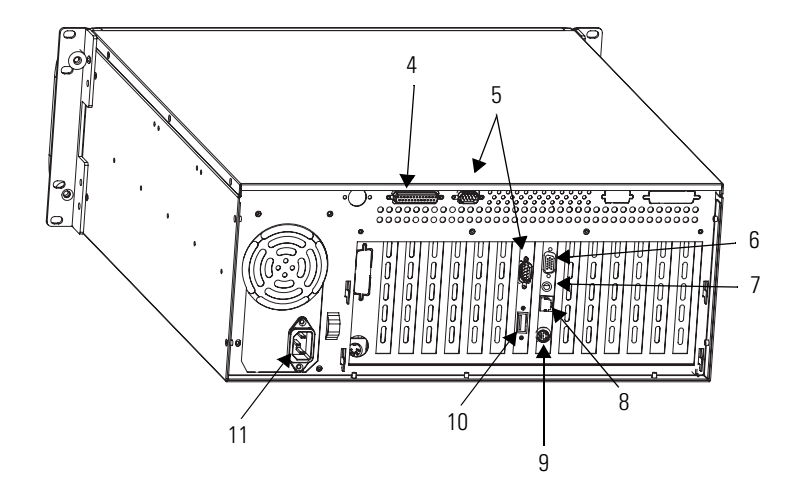

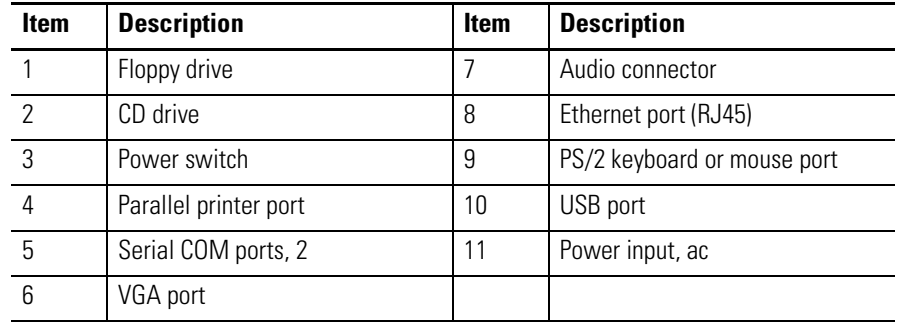

П

<span id="page-14-1"></span>**Before You Begin** Before unpacking the product, inspect the shipping carton for damage. If damage is visible, immediately contact the shipper and request assistance. Otherwise, proceed with unpacking.

> Keep the original packing material in case you need to return the product for repair or transport it to another location. Use both the inner and outer packing cartons to provide adequate protection for a unit returned for service.

## <span id="page-14-0"></span>**Parts List**

The computers ship with these items:

- <span id="page-14-2"></span>• VersaView System Accessories/Cloning CD
- VersaView System Support CD
- Microsoft Multilingual User Interface (MUI) CD Pack This CD pack is not included with VersaView computers containing a solid-state hard drive or VersaView computers with the Windows 2000 operating system.
- Installation instructions
- Power cord, ac, where applicable
- PS/2 adapter cable to connect both a keyboard and a mouse
- Mounting hardware

# <span id="page-16-4"></span><span id="page-16-1"></span>**Installation**

# <span id="page-16-3"></span>**European Union Compliance**

<span id="page-16-2"></span><span id="page-16-0"></span>**Chapter Objectives** This chapter shows how to install your computer on a machine, wall, DIN rail, or rack, and how to make computer connections.

> Review each mounting type and the product dimensions before installation.

This product meets the European Union Directive requirements when installed within the European Union or EEA regions and have the CE mark. A copy of the Declaration of Conformity is available at the Rockwell Automation website [http://rockwellautomation.com/products/certification.](http://rockwellautomation.com/products/certification)

**ATTENTION** This product is intended to operate in an industrial or control room environment, which utilizes some form of power isolation from the public low-voltage mains. Some computer configurations may not comply with the EN 61000-3-2 Harmonic Emissions standard as specified by the EMC Directive of the European Union. Obtain permission from the local power authority before connecting any computer configuration that draws more than 75 Watts of ac power directly from the public mains.

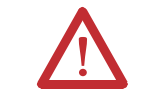

**ATTENTION** To comply with EN 55024 and EN 61000-6-2, the Ethernet port LAN cable must be less than 30 m (98.42 ft) and used only indoors, not exit the building at any point. All other I/O cables must be less than 3 m (9.84 ft) and used only indoors.

# <span id="page-17-0"></span>**Environment and Enclosure Information**

Review the information on enclosures and environments before installing the product.

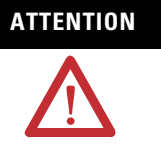

# **ATTENTION** Environment and Enclosure

<span id="page-17-2"></span>This equipment is intended for use in a Pollution Degree 2 industrial environment, in overvoltage Category II applications (as defined in IEC publication 60664-1), at altitudes up to 2000 m (6561 ft) without derating.

This equipment is considered Group 1, Class A industrial equipment according to IEC/CISPR Publication 11. Without appropriate precautions, there may be potential difficulties ensuring electromagnetic compatibility in other environments due to conducted as well as radiated disturbance.

This equipment is supplied as open type equipment. UL Recognized equipment must be mounted within an enclosure that is suitably designed for those specific environmental conditions that will be present and appropriately designed to prevent personal injury resulting from accessibility to live parts. The interior of the enclosure must be accessible only by the use of a tool. UL listed equipment does not need to be mounted inside another enclosure. Subsequent sections of this publication may contain additional information regarding specific enclosure type ratings that are required to comply with certain product safety certifications.

In addition to this publication, see:

- Industrial Automation Wiring and Grounding Guidelines, for additional installation requirements, publication 1770-4.1.
- <span id="page-17-3"></span>• NEMA Standards publication 250 and IEC publication 60529, as applicable, for explanations of the degrees of protection provided by different types of enclosure.

<span id="page-17-1"></span>**Required Tools** These tools are required to rack- or machine-mount your computer.

- #2 Phillips screwdriver
- Drill motor and drill bit

<span id="page-18-0"></span>**Mounting Hardware** The table lists the hardware required to mount each computer.

<span id="page-18-4"></span>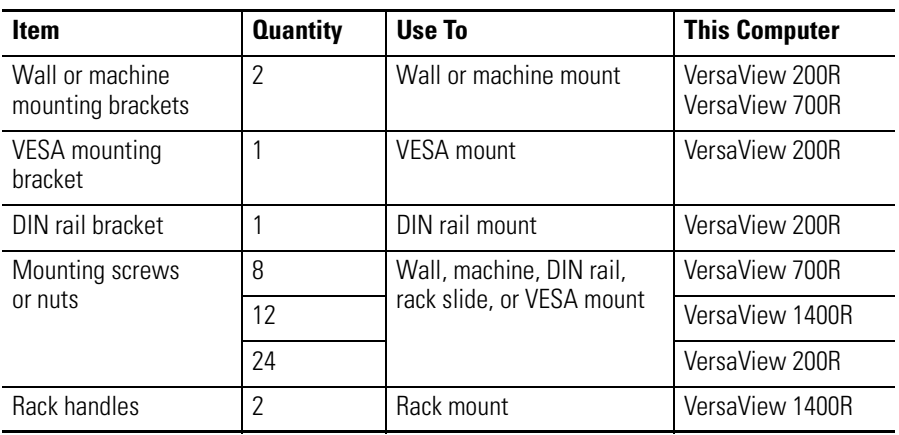

<span id="page-18-1"></span>**Mounting Clearances** Review the product dimensions to make sure you allow adequate clearance on the sides and rear of the computer for ventilation and cable connections. You must also be able to remove the covers to install or remove peripheral components.

> <span id="page-18-3"></span>When mounted in an enclosure or high temperature area, the ambient temperature around the computer must not exceed the operating temperature range.

<span id="page-18-2"></span>**Install the Computer** The computers support various mounting options.

- Machine mount (200R and 700R)
- Wall mount the (200R)
- DIN rail mount (200R)
- Rack mount (1400R)
- VESA mount (200R)

### **Mount the Computer on a Machine**

You can mount the VersaView 200R and 700R computers on a shelf inside a machine by using mounting brackets. The brackets secure the computer to the shelf.

<span id="page-19-0"></span>**1.** Attach the two mounting brackets to the bottom of the computer by using four of the provided screws.

For the 200R computer, use four of the M3 x 5 mm panhead screws, and torque to 0.678 Nm (6 lb-in).

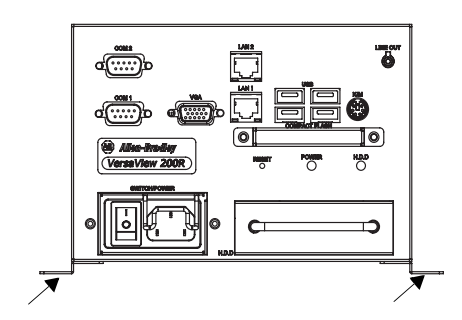

- **2.** Drill holes in the shelf that correspond to holes in the mounting brackets.
	- The 200R requires four holes.

• The 700R requires eight holes.

Dimensions are in mm (in.).

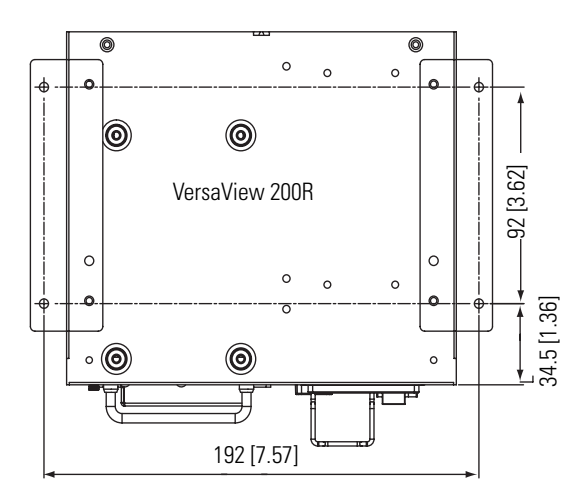

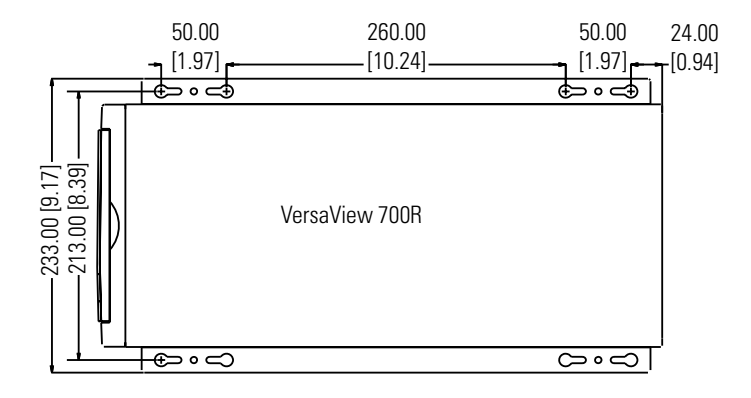

- **3.** Place the computer on the shelf and align the holes in the mounting brackets with the holes in the shelf.
- **4.** Insert the remaining screws through the mounting bracket into the shelf and tighten.

For the VersaView 200R computer, use four of the provided, M3 x 5 mm, panhead screws.

### **Mount the Computer on a Wall**

You can mount the VersaView 200R computer on a wall inside a machine by using mounting brackets. The brackets secure the computer to the wall.

<span id="page-21-0"></span>**1.** Attach the two mounting brackets to the rear of the computer by using four of the provided, M3 x 12 mm panhead screws; torque to  $0.678$  Nm  $(6$  lb-in).

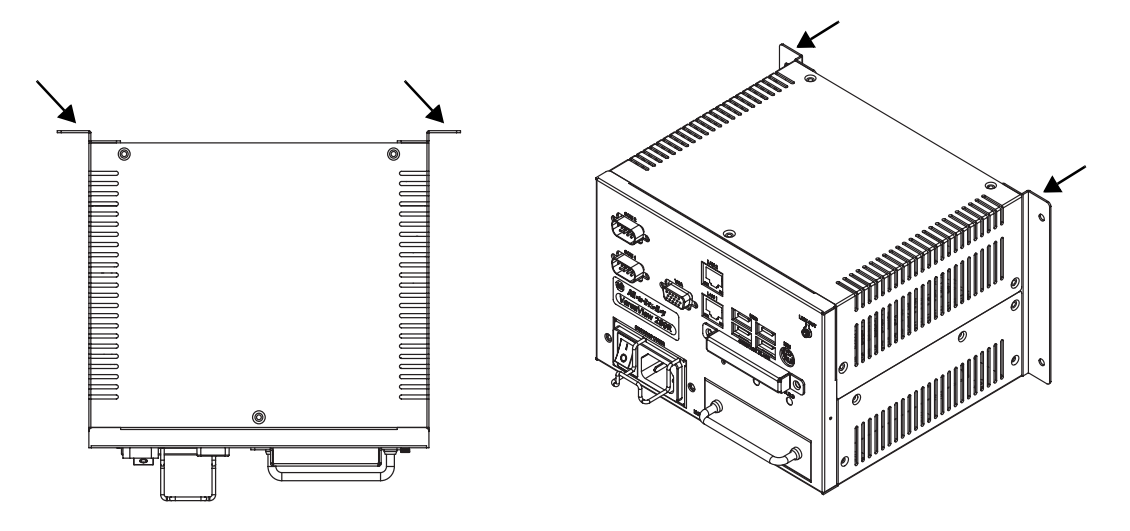

**2.** Drill four holes in the wall that correspond to the holes in the mounting brackets.

Dimensions are in mm (in.).

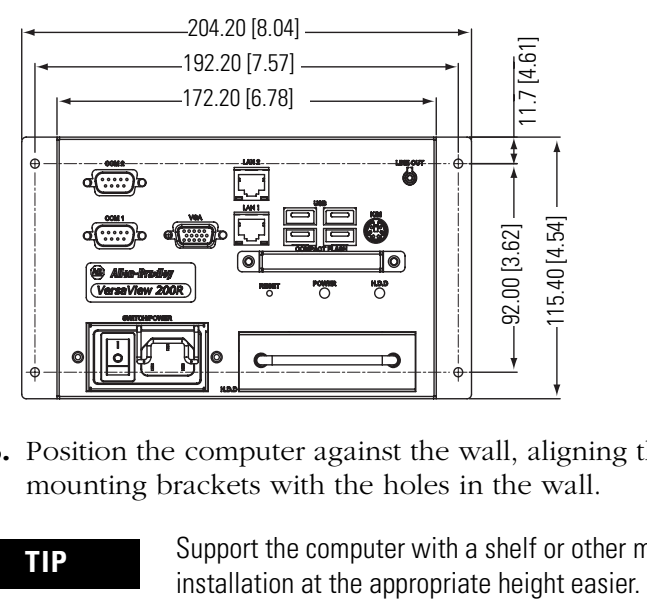

**3.** Position the computer against the wall, aligning the holes in the mounting brackets with the holes in the wall.

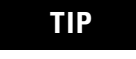

**TIP** Support the computer with a shelf or other means to make installation at the appropriate height easier.

**4.** Insert the remaining screws through the mounting bracket into the wall and tighten.

For the VersaView 200R computer, use four M3 x 5 mm, panhead screws.

### **Mount the Computer on a DIN Rail**

You can mount the VersaView 200R computer on a DIN rail. The DIN rail bracket mounts to the bottom or back of the computer.

**IMPORTANT** Do not mount the computer on a DIN rail in high shock and vibration environments.

**1.** Fasten the DIN rail bracket on the bottom or back of the computer by using four, M3 x 5 mm panhead screws; torque to 0.678 Nm (6 lb-in).

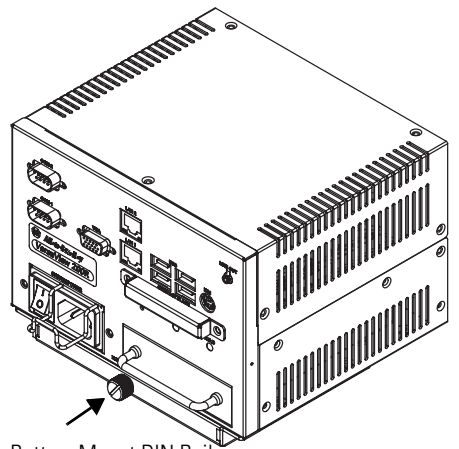

<span id="page-22-0"></span>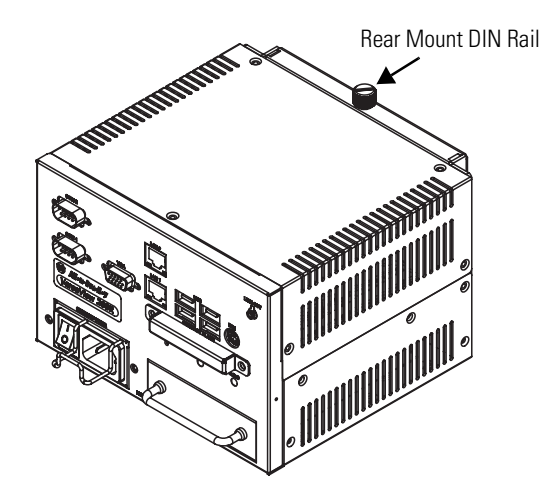

Bottom Mount DIN Rail

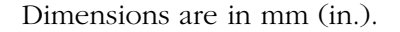

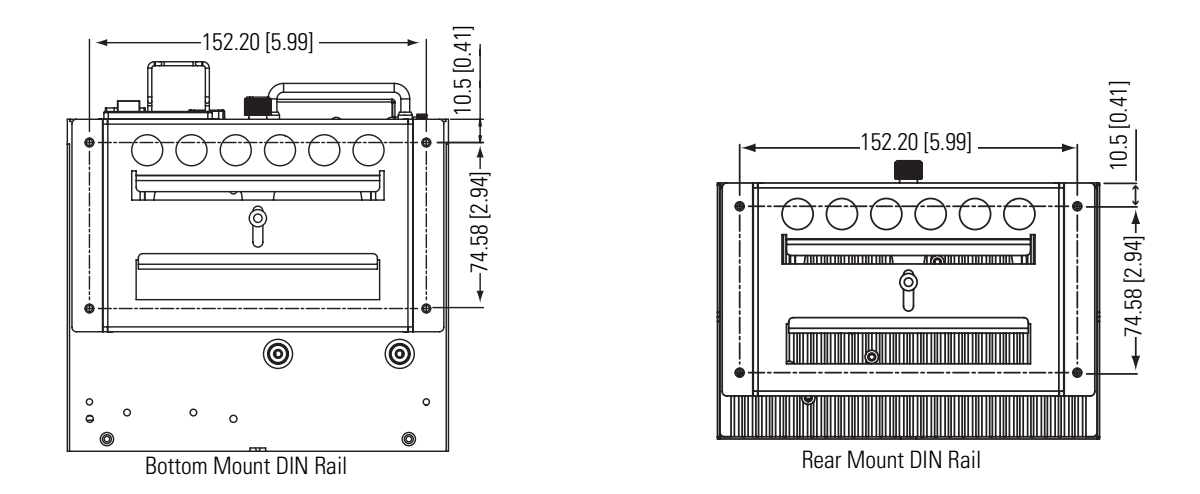

**2.** Mount the computer on a DIN rail and secure it by hand-tightening the fastener, being careful not to strip the screw.

### **Mount the Computer on a Rack**

You can install the VersaView 1400R computer in a rack cabinet that conforms to EIA standards for equipment with 483 mm (19 in.) wide panels. The cabinet must accommodate the computer's height and depth, and also provide rear clearance for cables and air flow. A cabinet with a depth of 610 mm (24 in.) is sufficient.

<span id="page-23-0"></span>The computer must be supported by rack slides or fastened to a shelf. The four flanges of the computer are intended only to horizontally secure the unit to the front mounting rails of the rack cabinet.

[To locate the cat. no. for the VersaView-approved rack slide, go to the](http://www.ab.com/industrialcomputers/)  [website](http://www.ab.com/industrialcomputers/) http://www.ab.com/industrialcomputers.

- **1.** Review the product dimensions to confirm that there is adequate space behind the cabinet for cables and air flow.
- **2.** Install the rack slides inside the rack cabinet.
- **3.** Attach the rack slides to the computer, aligning the rack slides to the corresponding slides inside the cabinet.
- **4.** Insert the computer in the rack cabinet from the front of the cabinet.

**TIP** Support the computer with a shelf or other means to make installation at the appropriate height easier.

- **5.** Fasten the two rack handles to the front of the unit by using the included screws.
- **6.** Horizontally secure the computer to the front mounting rails of the rack cabinet with the included screws.

### **VESA Mount the 200R Computer**

You can VESA mount the VersaView 200R computer to any of the VersaView industrial monitors or other surface by using the VESA mounting bracket provided.

**1.** Orient and attach the VESA mounting bracket to the four, 100 mm VESA holes that will be used to mount the computer.

Use four, M4 x 8 mm flathead screws with four, M4 x 3 mm nuts. If attaching the bracket to the back of a VersaView monitor, the nuts are not needed.

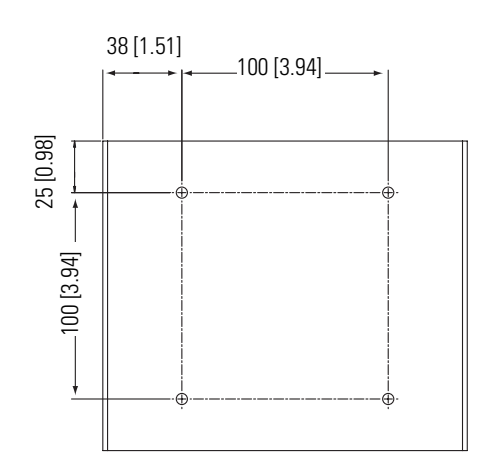

Dimensions are in mm (in.).

**2.** Attach the computer to the VESA mounting bracket by using four, M3 x 6 mm screws.

Dimensions are in mm (in.).

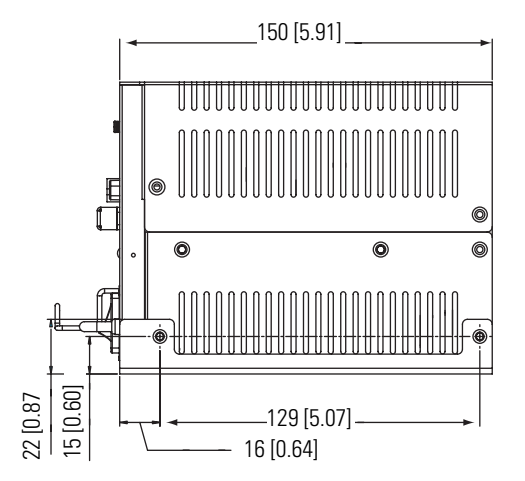

The illustration shows the VersaView 200R computer VESA mounted to the back of a VersaView 1700M monitor.

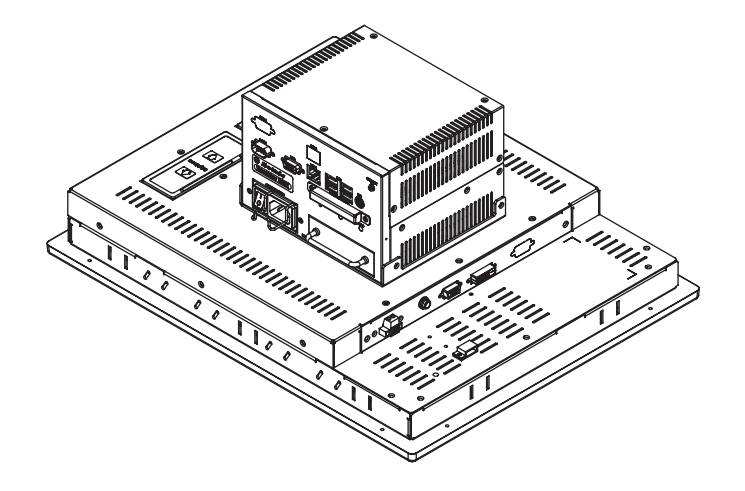

<span id="page-26-0"></span>**Product Dimensions** The illustrations show product dimensions in mm (in.).

# <span id="page-26-1"></span>**VersaView 200R Computer**

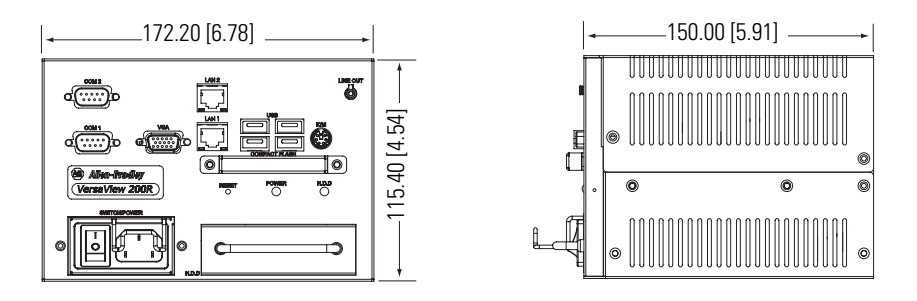

# **VersaView 700R Computer**

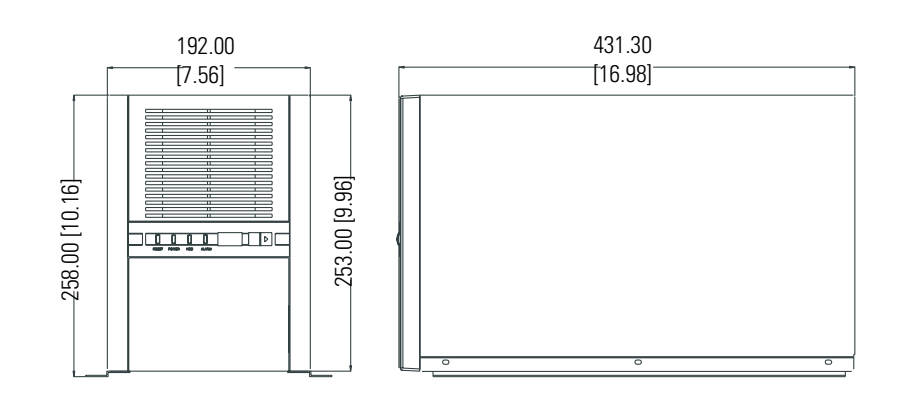

## **VersaView 1400R Computer**

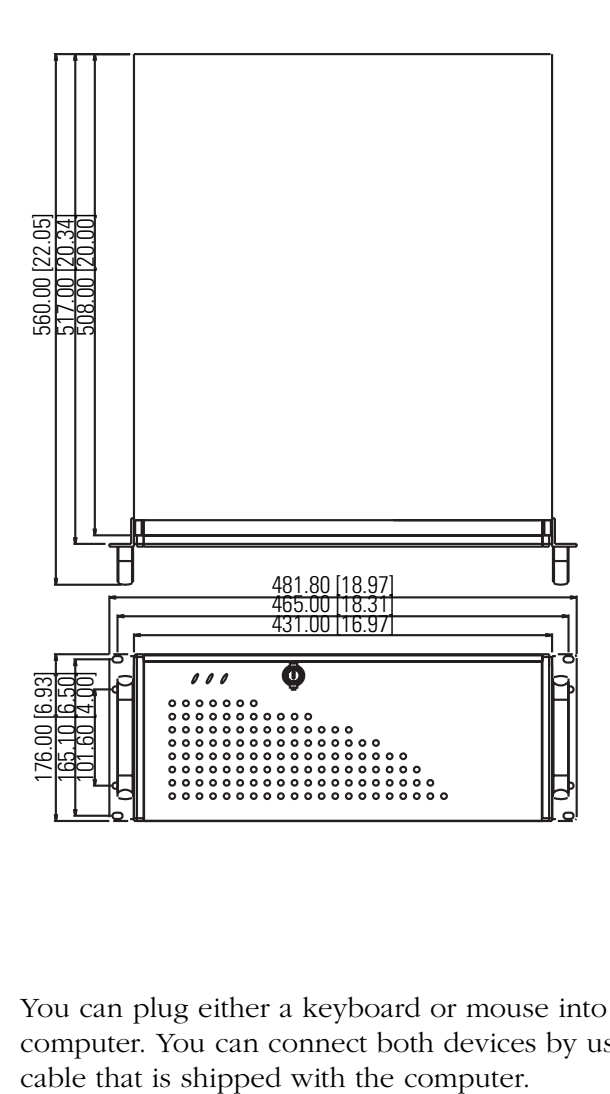

# <span id="page-27-0"></span>**Connect the Keyboard and Mouse**

<span id="page-27-1"></span>You can plug either a keyboard or mouse into the PS/2 port on the computer. You can connect both devices by using the PS/2 adapter

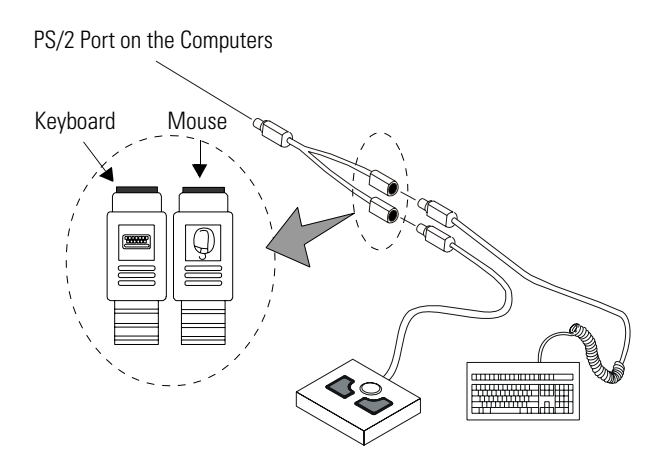

<span id="page-28-0"></span>**Connect Power** The power connection for the computers varies by model.

- The VersaView 200R computer connects to either a 120/240V ac or 9…36V dc power source, depending on the model.
- The VersaView 700R and 1400R computers connect to a 120/240V ac power source.

### **Connect ac Power**

<span id="page-28-1"></span>Computers with an ac power input use a standard IEC 320 power cord. The power supply input accepts 120/240V ac and is autoranging.

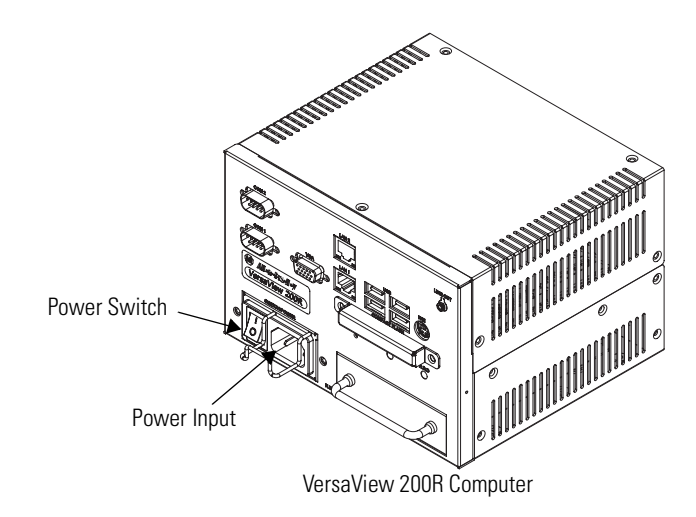

Operate the computer in an industrial or control room environment, which uses some form of power isolation from the public low-voltage mains.

- **ATTENTION** Connect the ac power cord to a power source with an earth ground to prevent electrical shock. Failure to follow this warning could result in electrical shock.
	- The computer circuit should have its own disconnect. Use an uninterruptible power source (UPS) to protect against unexpected power failure or power surges.
	- Always shut down the operating system before removing power to minimize performance degradation and operating system failures.

## **Connect dc Power**

The power supply on the VersaView 200R computer has a dc input terminal block for connecting to a 9…36V dc power source.

<span id="page-29-0"></span>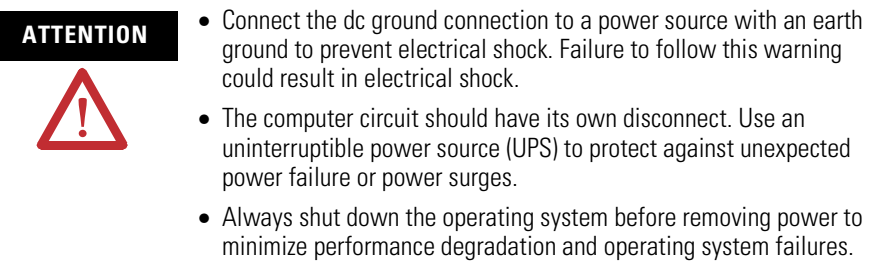

Follow these steps to connect the VersaView 200R computer to a dc power source.

- **1.** Turn off the main power switch or breaker.
- **2.** Route the power wires from your dc power supply and connect the leads to the dc input terminal block.

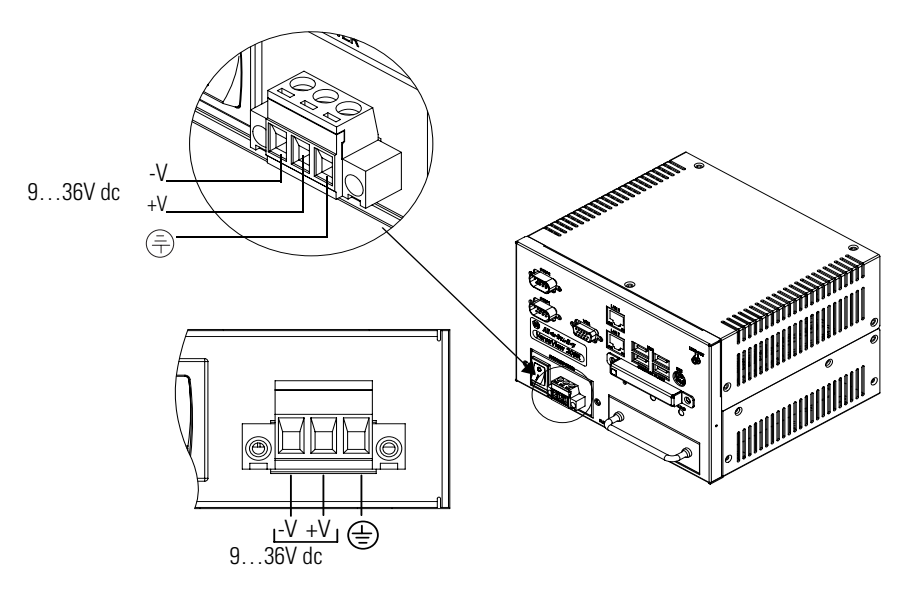

- **3.** Tighten the screw terminals to provide a good connection.
- **4.** Secure the terminal block connector to the computer by using the two side screws.
- **5.** Restore power.

<span id="page-30-0"></span>**Connect to Network** The computer connects to the Ethernet network by using CAT5 or CAT5E twisted-pair Ethernet cabling with RJ45 connectors.

> <span id="page-30-1"></span>**IMPORTANT** To prevent performance degradation of Ethernet communication, do not subject the computer or cables to extreme radiated or conducted high-frequency noise. Proper cable routing and power conditioning is required for reliable Ethernet communication in industrial environments. Rockwell Automation recommends that you route all Ethernet cabling through dedicated metal conduits. Installing ferrite bead filters at the cable ends may also improve reliability.

# <span id="page-32-1"></span> **Operation**

<span id="page-32-2"></span><span id="page-32-0"></span>**Chapter Objective** This chapter covers these topics:

- Operating guidelines
- Starting the system
- Resetting the system
- Universal serial bus (USB) ports

<span id="page-32-3"></span>**Operating Guidelines** Observe these operating guidelines when using your computer:

- If you are using an external monitor, turn the monitor on first.
- Always use the proper power down procedures as required by your operating system, such as the Shut Down command in the Microsoft Windows operating system.
- After shutting the system off, do not move the computer, or turn it back on again, until the computer comes to a complete stop, which takes about 30 seconds.

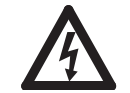

**SHOCK HAZARD** Do not operate the computer with the covers removed. An electrical shock hazard exists. Removing the covers will disrupt air flow and may result in overheating. All covers, including the slot covers, are required to maintain EMI shield.

<span id="page-33-3"></span><span id="page-33-1"></span><span id="page-33-0"></span>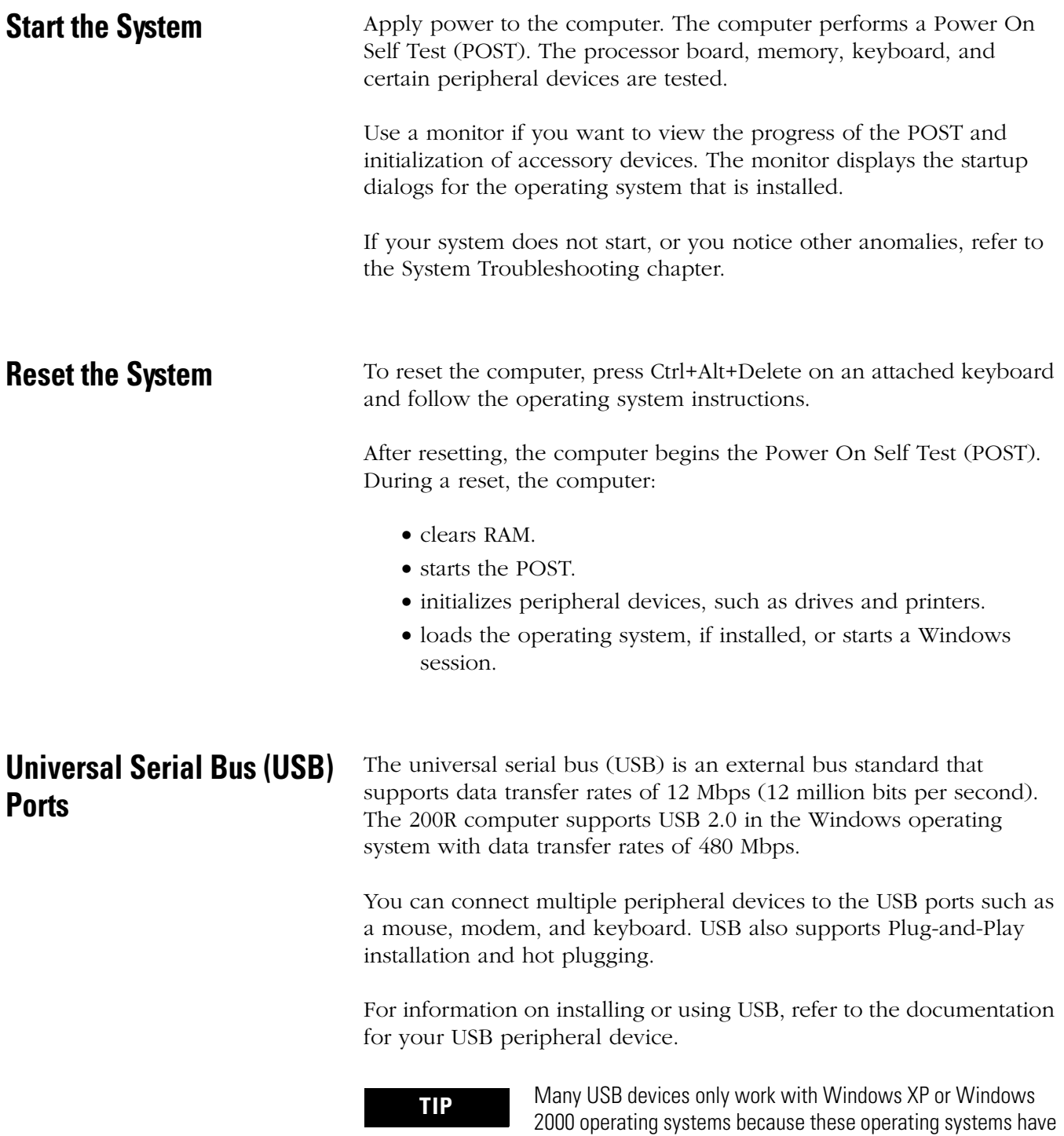

<span id="page-33-5"></span><span id="page-33-4"></span><span id="page-33-2"></span>native USB drivers. Make sure the selected USB peripheral has software drivers available for your target operating system.

# <span id="page-34-1"></span>**Replace System Components**

<span id="page-34-2"></span><span id="page-34-0"></span>**Chapter Objectives** This chapter provides procedures to perform these tasks:

- Remove the cover
- Install add-in cards
- Replace the hard disk drive
- Connect an external drive
- Replace memory modules
- Load a memory card
- Replace the battery
- Replace the fan filter

# <span id="page-34-3"></span>**Accessories and Replacement Parts**

<span id="page-34-4"></span>

<span id="page-34-7"></span>Allen-Bradley website [http://www.ab.com/industrialcomputers](http://www.ab.com/industrialcomputers/).

You can view a current list of accessories at the Rockwell Automation

**Safety Precautions** The computers contain line voltages. Disconnect all power to the computer before you install or remove system components.

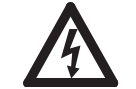

**SHOCK HAZARD** Disconnect power from the computer before removing components. Failure to disconnect power could result in severe electrical shock and damage the computer.

# <span id="page-34-5"></span>**Electrostatic Discharge (ESD)**

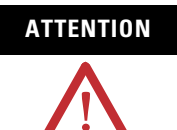

<span id="page-34-6"></span>**ATTENTION** Electrostatic discharge (ESD) can damage the computer and components. Make sure you work in a static-safe environment and wear a grounding strap whenever handling circuit boards, power supply, memory modules, or other internal components.

<span id="page-35-0"></span>**Remove the Cover** To install or upgrade computer components, you must first remove the cover.

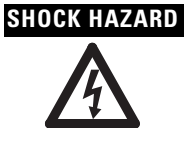

<span id="page-35-1"></span>**SHOCK HAZARD** Failure to follow proper safety precautions could result in severe electrical shock and or damage to the computer.

### **Required Tools**

You need a #2 Phillips screwdriver.

## **Remove the Cover of the 200R Computer**

Follow these steps to remove the cover of the VersaView 200R computer.

- **1.** Disconnect power from the computer.
- **2.** Remove the top three screws and two screws on each side.
- **3.** Remove the top plate.

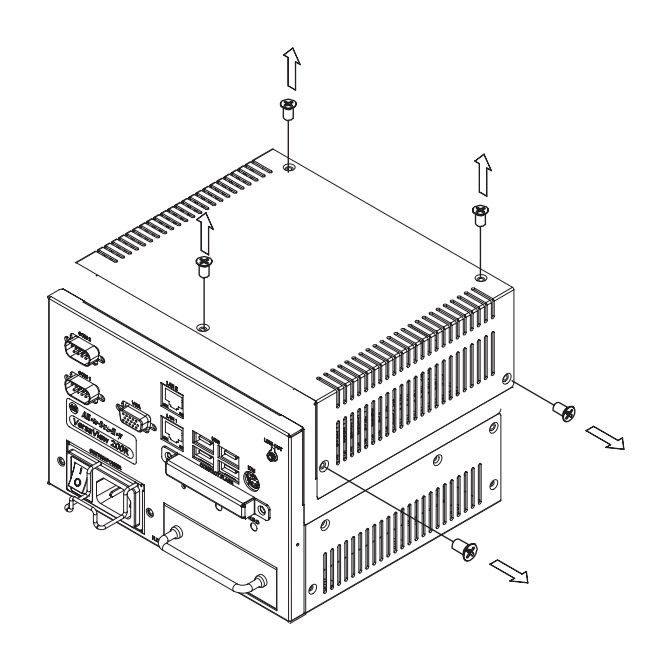

When reattaching the top cover on the 200R computer, torque the screws to  $0.678$  Nm  $(6$  lb-in).

### **Remove the Cover of the 700R Computer**

Follow these steps to remove the cover of the 700R computer.

- **1.** Disconnect power from the computer.
- **2.** Remove the three screws on each side.
- **3.** Remove the top plate.

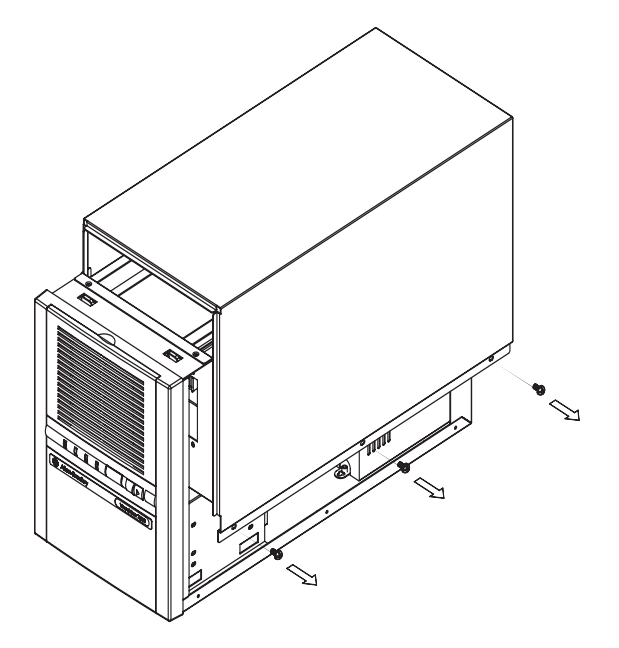

## **Remove the Cover of the 1400R Computer**

Follow these steps to remove the cover of the 1400R computer.

- **1.** Disconnect power from the computer.
- **2.** Remove the three screws on each side.
- **3.** Remove the top plate by moving it back, then up.

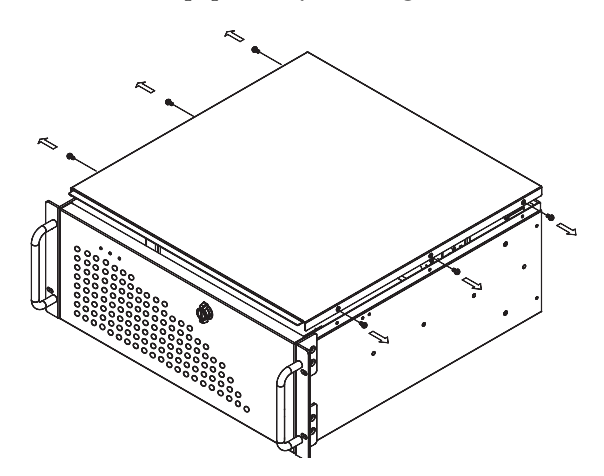

<span id="page-37-0"></span>**Install Add-in Cards** You can install PCI or ISA add-in cards in the VersaView 700R and 1400R computers.

<span id="page-37-1"></span>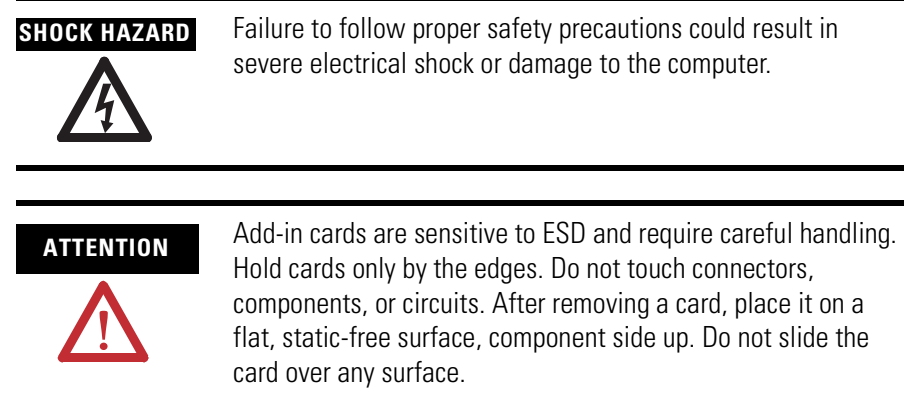

<span id="page-37-2"></span>To locate the cat. nos. for the VersaView approved PCI or ISA add-in cards, go to the website<http://www.ab.com/industrialcomputers>.

# **Required Tools**

You need a #2 Phillips screwdriver.

### <span id="page-38-0"></span>**Install Add-in Cards in the 700R Computer**

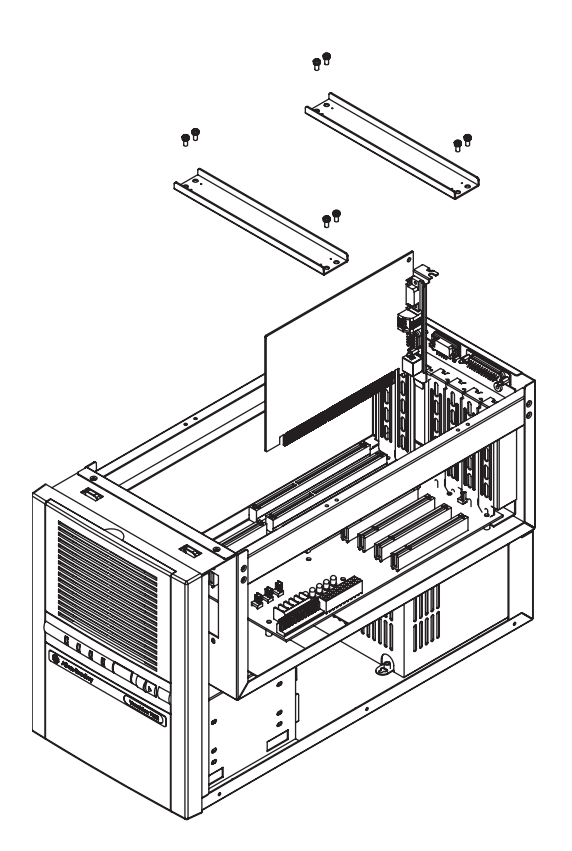

Follow these steps to install add-in cards in the VersaView 700R computer.

- **1.** Disconnect power from the computer.
- **2.** Remove the top cover.
- **3.** Remove the four screws in each hold-down bar.
- **4.** Remove the hold-down bars.
- **5.** Remove the screw and blank orb from the selected slot.
- **6.** Gently, but firmly, install the add-in card into the appropriate expansion slot and screw in the orb.
- **7.** Replace the two top hold-down bars and four screws in each bar.
- **8.** Replace the top cover.

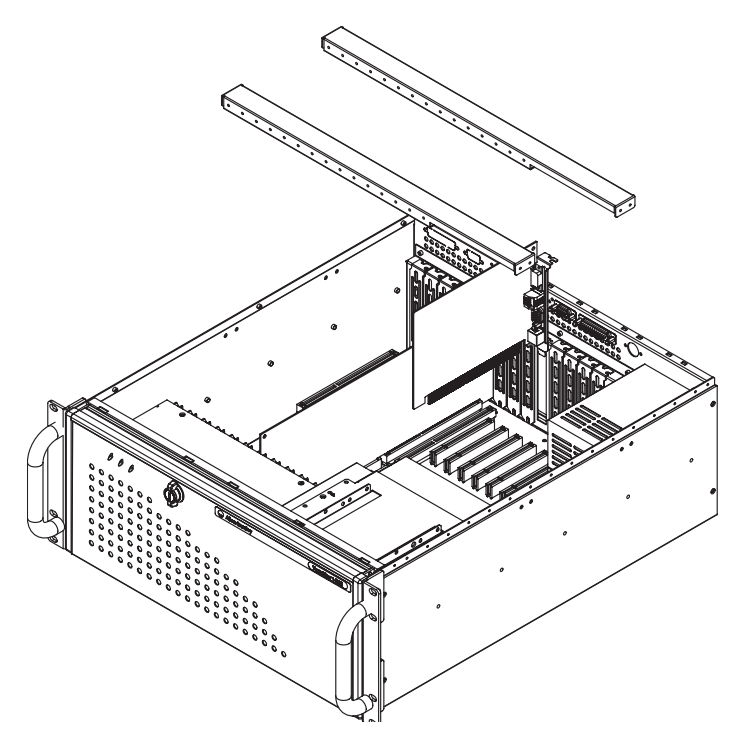

**Install Add-in Cards in the 1400R Computer**

Follow these steps to install add-in cards in the VersaView 1400R computer.

- **1.** Disconnect power from the computer.
- **2.** Remove the top cover.
- **3.** Remove the four screws on each hold-down bar.
- **4.** Remove the hold-down bars.
- **5.** Remove the screw and blank orb from the selected slot.
- **6.** Gently, but firmly, install the add-in card into the appropriate expansion slot and screw in the orb.
- **7.** For low profile cards, loosely attach a padded hold-down finger to the hold-down bar.
- **8.** Replace the two top hold-down bars and four screws in each bar.
- **9.** Position and tighten the hold-down finger, if appropriate.
- **10.** Replace the top cover.

# <span id="page-40-0"></span>**Replace the Hard Disk Drive**

Follow these precautions when working with the hard disk drive:

- <span id="page-40-1"></span>• Do not touch internal components.
- Always handle the hard disk drive by its metal frame.
- Store the hard disk drive in an anti-static bag when it is not installed.
- Never remove or install a hard disk drive with the power on.

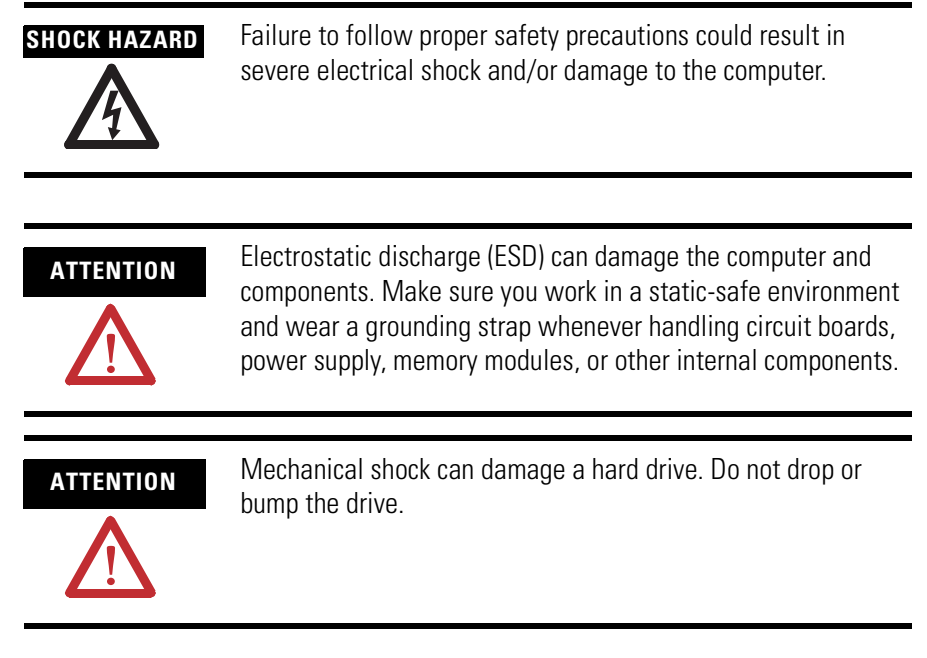

To locate the catalog number for the approved VersaView 2.5-inch hard drive, go to the website [http://www.ab.com/industrialcomputers.](http://www.ab.com/industrialcomputers/)

### **Remove the Hard Disk Drive on the 200R Computer**

Follow these steps to remove the hard disk drive of the VersaView 200R computer.

- **1.** Disconnect power from the computer.
- **2.** Remove the four screws from the bottom of the enclosure that secure the hard disk drive assembly.
- **3.** Pull the handle to slide the hard disk drive carrier out of the enclosure.
- **4.** Remove the four screws that hold the hard disk drive to the bracket.
- **5.** Lift the hard disk drive out of the carrier.
- **6.** Disconnect the IDE ribbon cable from the hard disk drive.

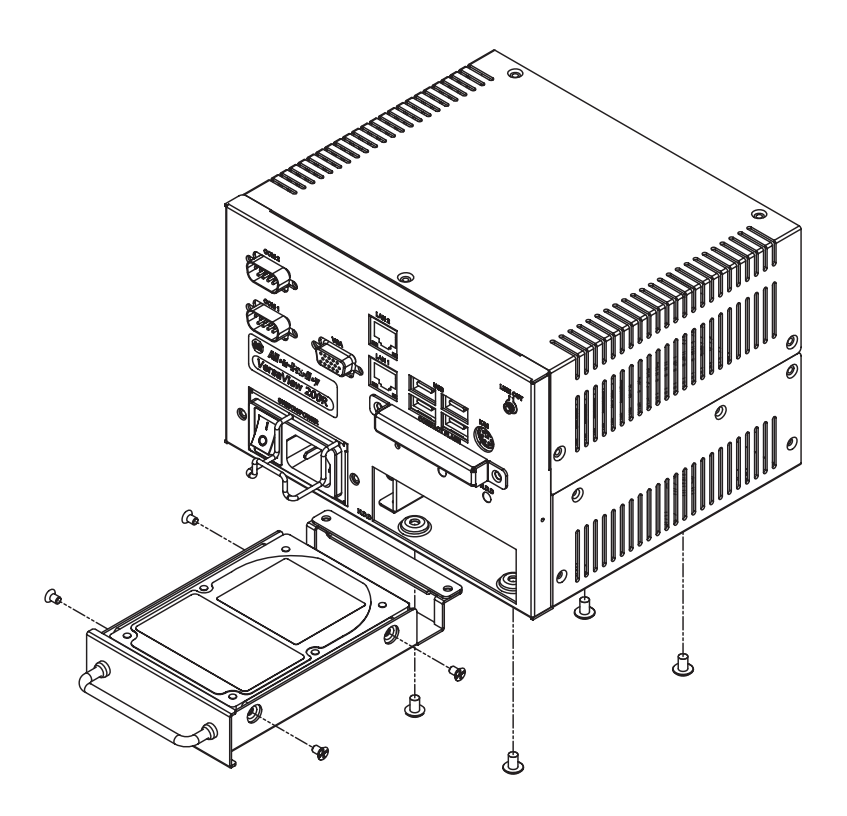

### **Install a Hard Disk Drive in the 200R Computer**

Follow these steps to install a hard disk drive in the VersaView 200R computer.

- **1.** Connect the IDE ribbon cable to the hard disk drive.
- **2.** Place the hard disk drive into the bracket and secure it by using the four screws; torque to 0.452 Nm (4 lb-in).
- **3.** Gently slide the hard disk drive assembly into the bracket.
- **4.** Secure the hard drive carrier by fastening the four screws to the bottom of the enclosure and torque to 0.678 Nm (6 lb-in).

<span id="page-43-0"></span>**Connect an External Drive** Observe these precautions when connecting an external drive:

- <span id="page-43-1"></span>• Always handle the media by its case.
- Avoid touching the cable connectors.
- Remove disks before disconnecting power to the drive.
- Do not expose the external drive to severe shock or temperature.
- Operate the external drive only on a flat surface.
- Do not move the external drive while it is operating.

# **Sample External Drives**

Examples of external drives are listed.

- Lacie 1.44 MB USB floppy drive (model number 706018) For more information, refer to the website http://www.lacie.com.
- Lite-on External USB Slim CDRW/DVD-ROM Combo Drive (Model number LSC-24081MX) For more information, refer to the website http://www.liteonit.com.tw.
- For VersaView approved external drives, refer to the website [http://www.ab.com/industrialcomputers](http://www.ab.com/industrialcomputers/)

## **Connect an External Drive to the Computer**

Follow these steps to connect an external drive to the computer.

- **1.** Turn on power to the computer.
- **2.** Connect the ac plug for the external drive to a power source.
- **3.** Connect the drive to the USB port on the computer.
- **4.** Follow the manufacturer's instructions to load any required software drivers and to configure the computer to operate with the external drive.

<span id="page-44-0"></span>**Add or Remove Memory** The CPU board in the VersaView 700R and 1400R computers has two 168-pin sockets. Each socket supports a single or double-sided 3.3V dual in-line memory module (DIMM). Use the Allen-Bradley 512 MB DIMM (catalog number 6189V-DIMM512) for memory replacement or expansion.

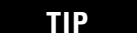

<span id="page-44-1"></span>**TIP** We recommend that you use only qualified Allen-Bradley parts.

Memory for the VersaView 200R computer is not serviceable or upgradeable.

### **Guidelines for Replacing Memory**

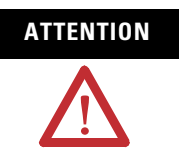

**ATTENTION** ESD can damage the computer and components. Make sure you work in a static-safe environment and wear a grounding strap whenever handling circuit boards, power supply, memory modules, or other internal components.

Follow these guidelines when adding memory to the CPU board in the VersaView 700R or 1400R computer.

- Use only a standard, 168-pin unbuffered DIMM that conforms to both PC-133, and serial presence detect (SPD) compliance industry standards.
- Use only synchronous dynamic random access memory (SDRAM) type DIMMs.
- BIOS automatically detects memory size and type.
- Use only gold-plated lead DIMMs.
- Always handle the memory cards by the ends, not by the memory module contacts.
- Store memory in a sealed, anti-static bag when it is not installed.
- Never install or remove memory with the power on.

### **Add or Remove Memory Modules**

Follow these steps to add or remove memory modules in a VersaView 700R or 1400R computer.

- **1.** Disconnect power from the computer.
- **2.** Remove the top cover.
- **3.** Remove any retaining brackets blocking access to the memory module.

The DIMM sockets are near the top of the CPU board.

- **4.** Remove the existing memory modules from the CPU card by clipping the cable tie, and pressing outward on the retaining latches.
- **5.** To install a new DIMM, hold the module only by the edges as you remove it from its anti-static package.
- **6.** Position the DIMM so that the small notches in the bottom edge of the DIMM align with the notches in the DIMM socket on the CPU card.

The retaining latches should be fully disengaged, or open, when you install a DIMM.

**7.** Press down firmly, and uniformly, on the DIMM to seat it in the socket.

The latches must engage in the DIMM slot to secure the DIMM.

- **8.** Replace the tie wrap around the DIMM and latches to fully secure the DIMM.
- **9.** Replace the top cover.

<span id="page-46-0"></span>**Load a Memory Card** The VersaView 200R computer has a CompactFlash slot for loading memory cards.

> <span id="page-46-1"></span>Follow these steps to load a card in the CompactFlash slot of a VersaView 200R computer.

- **1.** Locate the CompactFlash slot on the front of the computer.
- **2.** Remove the CompactFlash cover by removing the screw on each side of the cover.

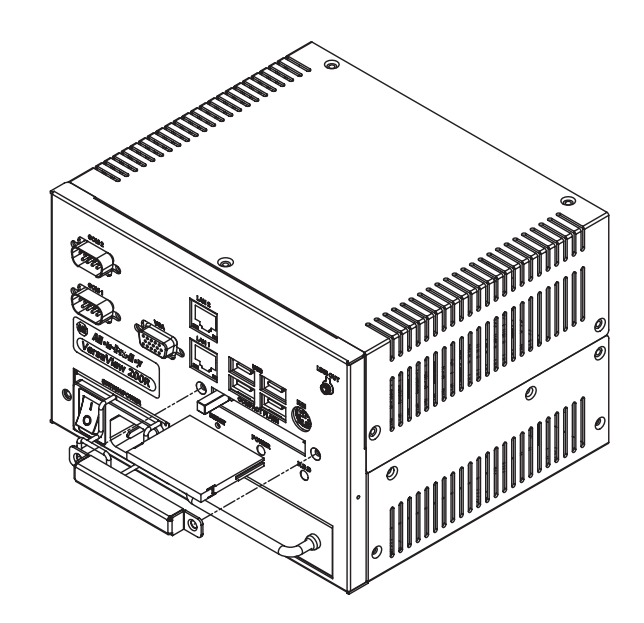

**3.** Insert the card into the card slot until it is firmly seated.

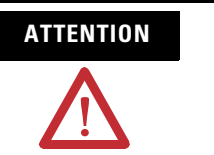

**ATTENTION** Do not force the card into the slot. Forcing the card into the slot may damage the connector pins.

**4.** Reattach the CompactFlash cover by using the two screws on each side.

<span id="page-47-0"></span>**Replace the Battery** The computers use nonvolatile memory that require a battery to retain system information when power is removed. The lithium battery is in a battery holder on the computer's CPU board.

- For the VersaView 700R and 1400R computer, replace this battery as needed with a Panasonic battery, part number CR2032, or equivalent.
- <span id="page-47-1"></span>• For the VersaView 200R computer, replace the battery as needed with a specially-packaged replacement part from Allen-Bradley.

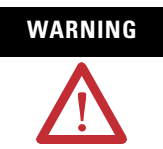

**WARNING** To avoid the danger of explosion, replace the battery with only the recommended equivalent or Allen-Bradley replacement part. Dispose of used batteries according to the manufacturer's instructions.

The battery life depends on the amount of time the computer is powered on. The table lists the estimated life span of the battery.

### **Estimated Battery Life Span**

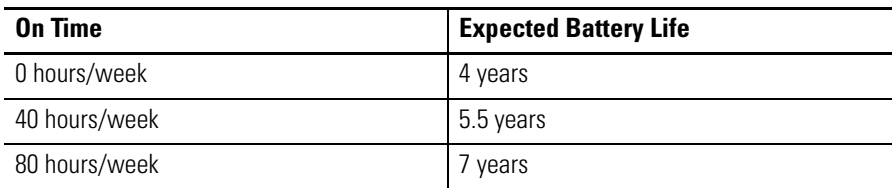

If your computer does not display the correct time and date, replace the battery.

**IMPORTANT** Loss of BIOS settings occurs when the battery is removed. BIOS settings must be reconfigured whenever the battery is replaced.

<span id="page-48-0"></span>**Replace the Fan Filter** Replace the fan filters every 6...12 months. The replacement schedule depends on the environment. The more severe the environment, the more often you need to replace the filter.

> <span id="page-48-1"></span>The VersaView 200R computer is fanless and does not require replacement of the fan filters.

[To locate approved VersaView fan filters, go to the website](http://www.ab.com/industrialcomputers/)  http://www.ab.com/industrialcomputers.

# <span id="page-50-4"></span><span id="page-50-1"></span>**System Troubleshooting**

<span id="page-50-2"></span><span id="page-50-0"></span>**Chapter Objectives** This chapter provides information on troubleshooting anomalies with your computer.

- Troubleshooting procedure
- Diagnostic utility
- Troubleshooting checklists
- Shipping information

<span id="page-50-3"></span>**Troubleshooting Procedure** To identify and isolate an anomaly with your computer, follow these steps.

- <span id="page-50-5"></span>**1.** Shut down the computer's operating system by using the appropriate method for your operating system.
- **2.** Disconnect the power to the computer.
- **3.** Disconnect peripheral devices such as a printer or external drive.
- **4.** Connect the keyboard and mouse, if used.
- **5.** Check the video connections if using an external monitor.
- **6.** Connect power to the computer.

When you apply power, check the power on self test (POST). One of three events will occur.

- The computer completes the startup process.
- An error message displays to indicate a nonfatal fault. You may have to acknowledge the message before the startup process continues.
- The startup process terminates if a fatal error occurs.
- **7.** If the system starts, isolate the anomaly by connecting peripheral devices one at a time until the anomaly occurs.

If the anomaly is with a specific software package, or driver, reinstall the software.

<span id="page-51-1"></span><span id="page-51-0"></span>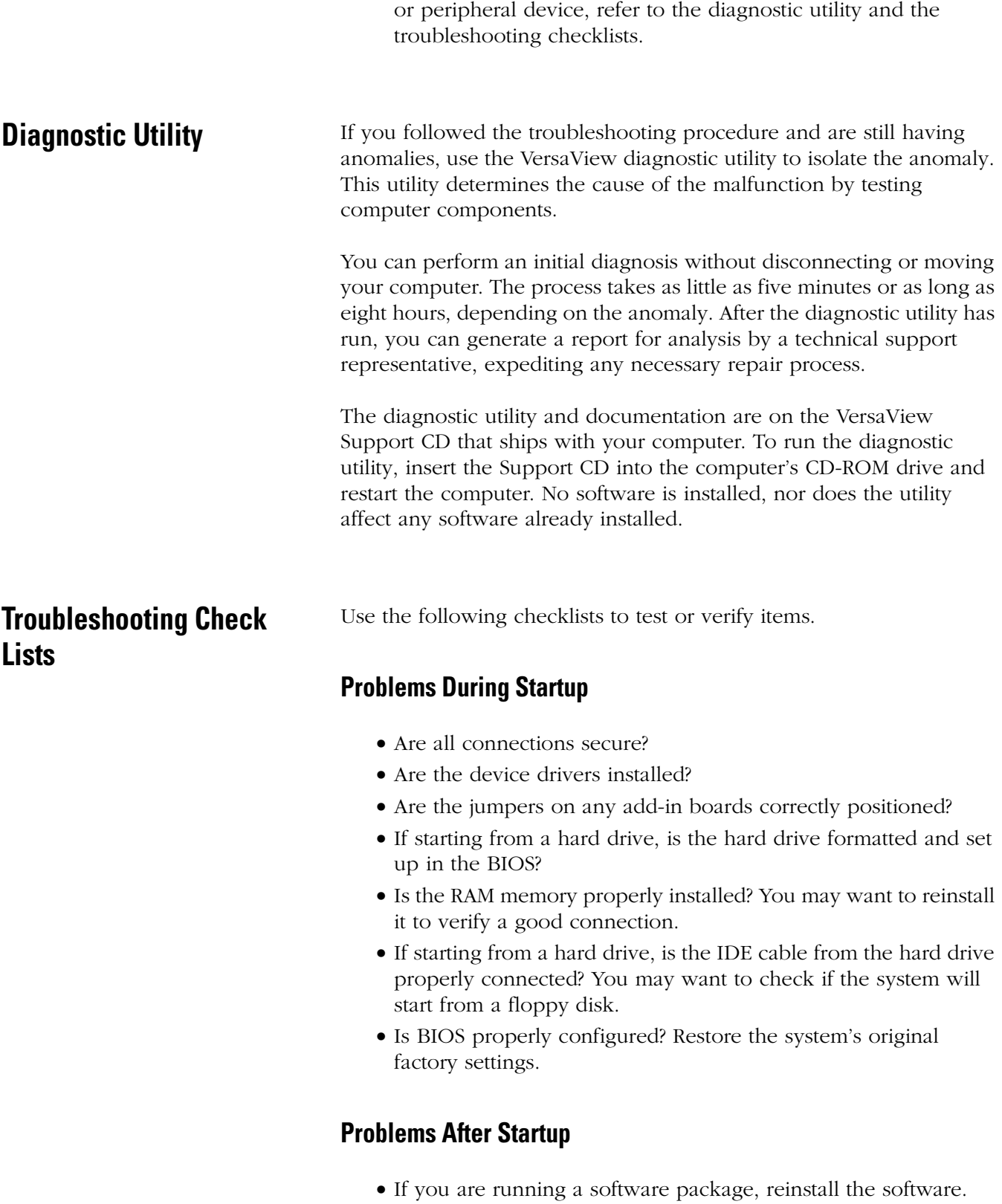

<span id="page-51-4"></span>• If the anomaly is intermittent, you may have a loose connection. Check all connections including any PCI expansion cards.

<span id="page-51-3"></span><span id="page-51-2"></span>**8.** If the anomaly is not related specifically to a software installation

- Are the memory modules fully installed?
- Does your system have a computer virus? Run anti-virus software.
- If there is a flickering display, unexpected restarts, or a locked system, exit the application and start over. Although the computers have a regulated and protected power supply, a transient voltage in the power line or peripheral cable could cause errors.
- Is the IDE cable from the hard drive properly connected? You may want to check if the system will start from a floppy drive.
- Is the system overheating? Verify that the chassis fan is working.
- Is the alarm light on the 700R or 1400R computer on? The light indicates one of three failures that may require service.
	- **–** The CPU fan is not operating at the correct speed.
	- **–** The CPU temperature is elevated beyond its rating.
	- **–** One of the power supply voltages is outside its specified range.

If the alarm light remains on, the computer should be returned for service.

### **Problems Running New Software**

- <span id="page-52-0"></span>• Does the software have a hardware requirement that is not present?
- Are you using an authorized copy of the software? Some copies of software will not work without proper activation.
- Did the software install correctly? Reinstall the software.
- Are you following the software instructions? Refer to the vendor user manual.

### **Problems With an Add-in Card**

- Is the card installed and configured correctly? Check the jumper and other configuration settings.
- Are cables incorrectly installed?
- Does the card use a dedicated interrupt? You may need to reserve that interrupt in the CMOS setup PCI/PNP menu.

## **Problems With the Display**

- <span id="page-53-2"></span>• Are the display contrast and brightness controls properly adjusted? Refer to the operating system containing the video driver for setup functions.
- Is the monitor compatible with the selected video mode? Press Auto Adjust on the monitor.
- Is the monitor functioning properly? Verify monitor operation by connecting it to another computer.
- Is the selected character color the same as the background color? If so, change the character color.
- <span id="page-53-3"></span>• Is the video cable properly installed?
- Is the display still not working correctly? Restart the computer with the external monitor connected and powered on.

# <span id="page-53-0"></span>**Ship or Transport the Product**

If you need to ship the product via common carrier or otherwise transport it to another location, you must first uninstall the product and place it in its original packing material.

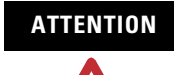

<span id="page-53-1"></span>**ATTENTION** Do not ship or transport the product when it is installed in a machine, panel, or rack. Doing so may cause damage to the product. You must uninstall the product and place in its original packing material before shipping. Rockwell Automation is not responsible for damage incurred to a product that is shipped or transported while installed in a machine, panel, or rack.

# <span id="page-54-2"></span><span id="page-54-1"></span><span id="page-54-0"></span>**Specifications**

# **VersaView Industrial Non-display Computers**

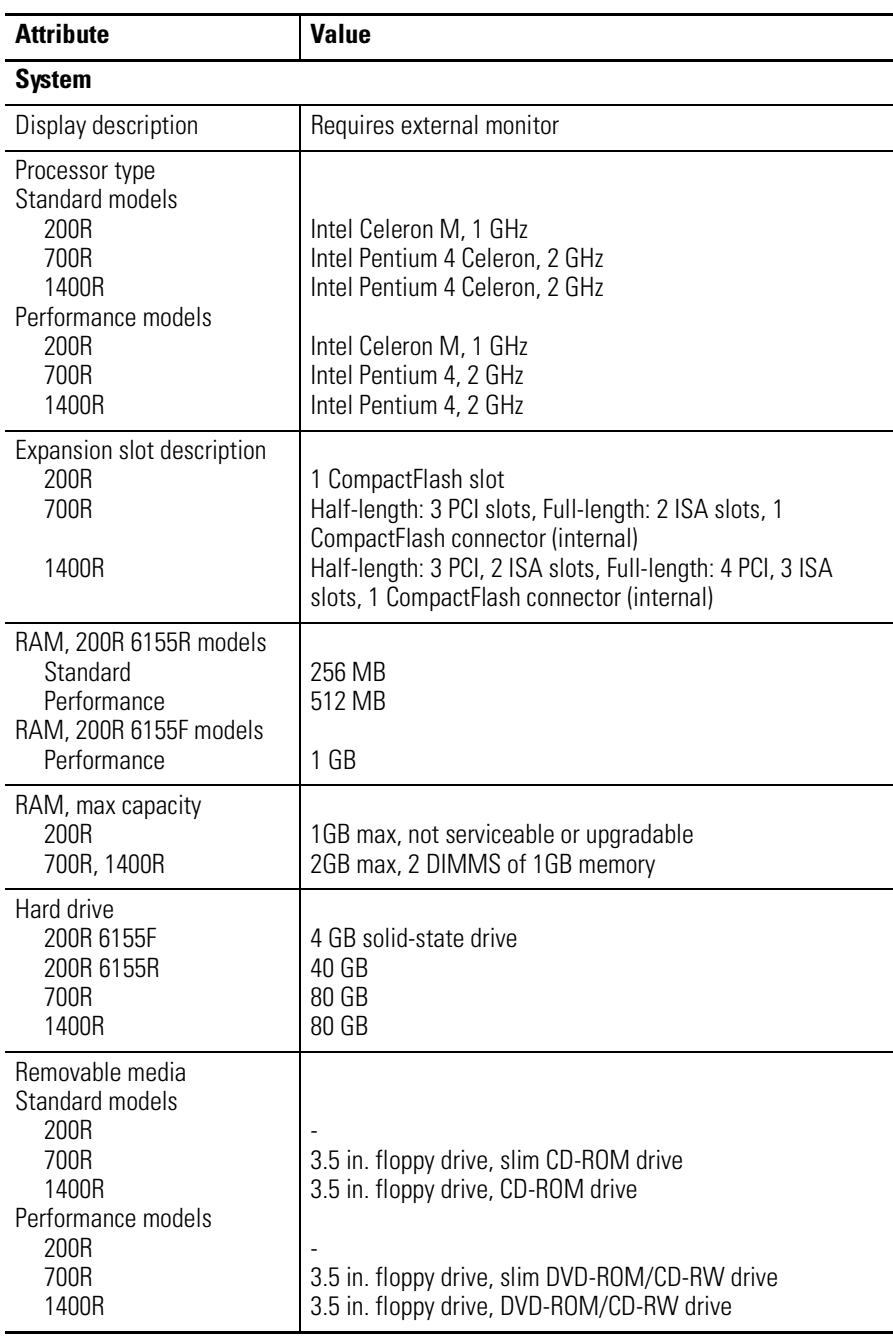

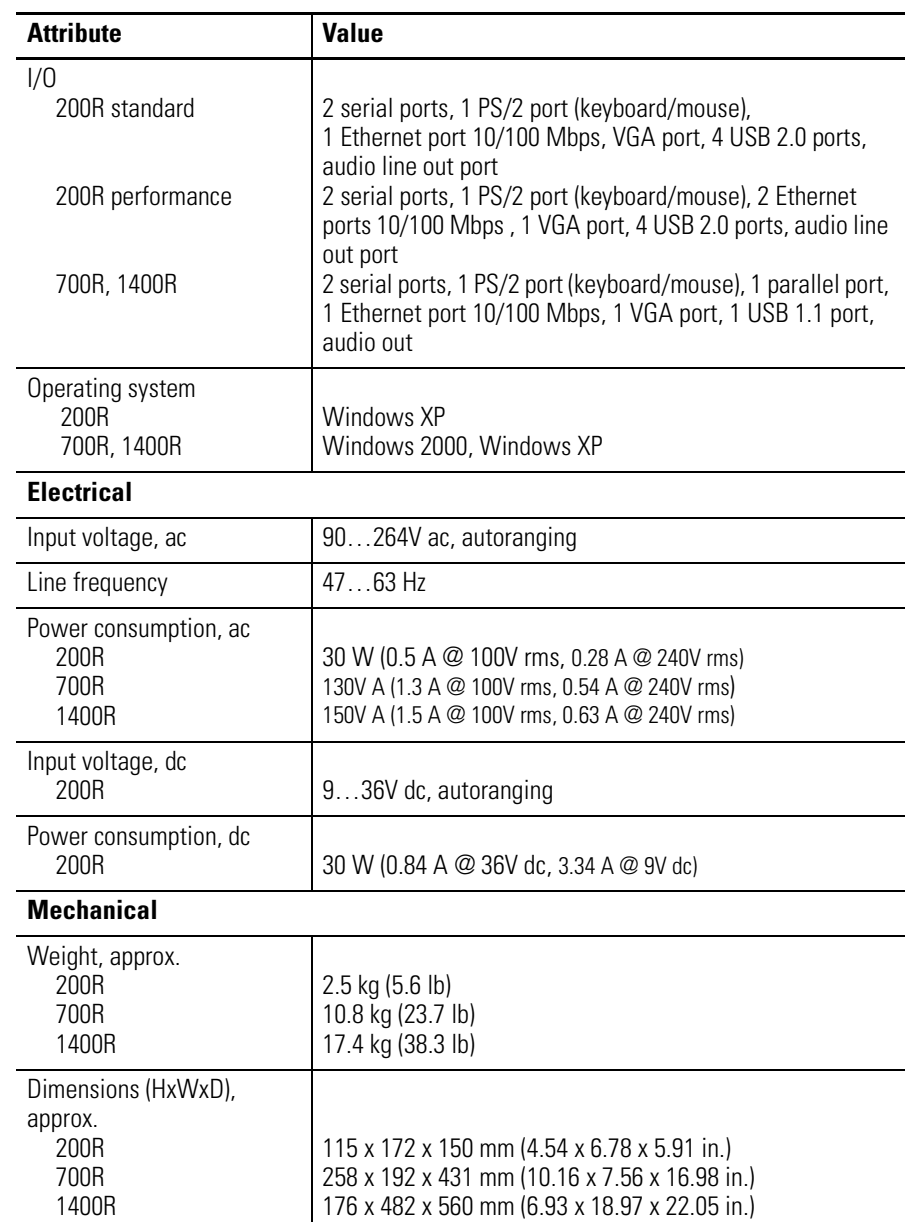

# **Environmental**

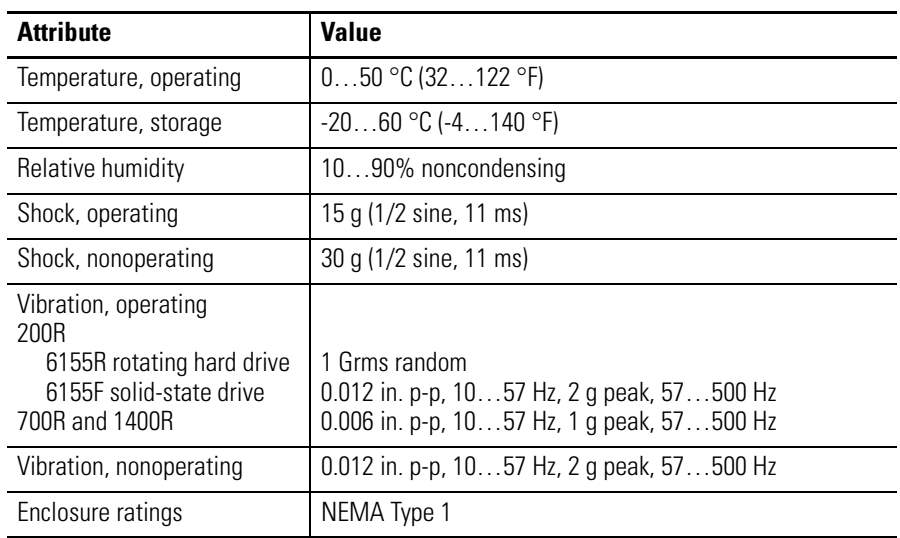

# **Certifications**

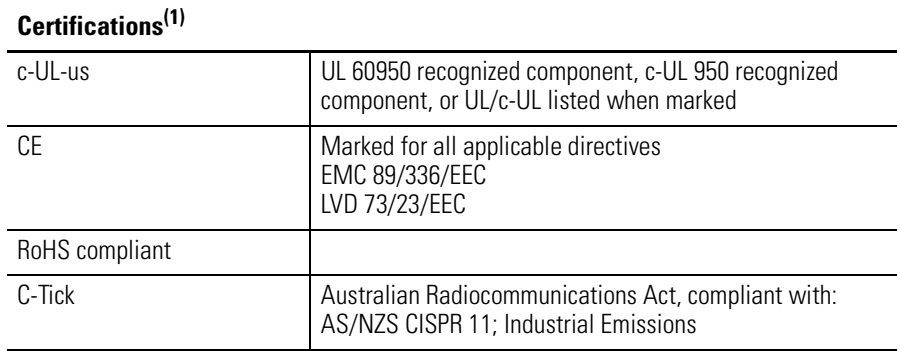

 $(1)$  See [http://ab.com](http://ab.com ) for declarations of conformity, certificates, and other certification details.

# <span id="page-58-2"></span><span id="page-58-1"></span><span id="page-58-0"></span>**Upgrade to a New BIOS**

Sometimes a new BIOS is released to enhance the performance of your computer, make it compatible with new hardware or software, or to correct a defect. You can download BIOS updates from the Rockwell Automation website [http://www.ab.com/industrialcomputers](www.ab.com/versaview) to update your computer.

Follow these steps to update the BIOS in your computer.

- **1.** Attach a monitor and keyboard to your computer. For the 200R computer, connect an external USB floppy drive.
- **2.** [On any computer connected to the Internet and containing a](www.ab.com/versaview)  [floppy disk, go to the website](www.ab.com/versaview)  [h](www.ab.com/versaview)ttp://www.ab.com/industrialcomputers.
- **3.** Click Support Resources>Drivers.
- **4.** Click the link matching your computer's description and navigate to the specific product.
- **5.** Click the link for the specific BIOS download and save it to the hard drive.
- **6.** Unzip the download.
- **7.** Run the extracted executable and choose to write on the floppy drive.

This creates a BIOS update floppy disk that you can use to start your VersaView computer.

- **8.** Load the floppy disk containing the BIOS update in your VersaView computer and restart the computer.
- **9.** Follow the directions that appear on the computer screen to properly update the BIOS.

# *Index*

## **A**

<span id="page-60-0"></span>**add-in cards** [38](#page-37-1) 700R [39](#page-38-0)

# **B**

**battery replacement** [48](#page-47-1) **BIOS upgrade** [59](#page-58-2) **boot the system** [34](#page-33-3)

# **C**

**catalog numbers** [11](#page-10-2) **CompactFlash card** [47](#page-46-1) **cover, remove** [36](#page-35-1)

## **D**

**dimensions** [27](#page-26-1) **DIMM** [45](#page-44-1) **DIN rail mounting** [23](#page-22-0)

# **E**

**electrostatic discharge caution** [35](#page-34-6) **environment and enclosures** [17](#page-16-4) **external drive** [44](#page-43-1)

## **F**

**fan filter replacement** [49](#page-48-1) **features** 1400R [14](#page-13-0) 200R [12](#page-11-1) 700R [13](#page-12-0)

### **H**

**hard disk drive replacement** [41](#page-40-1)

## **I**

**installation** [17](#page-16-4) add-in cards [38](#page-37-2) DIN rail mounting [23](#page-22-0) evironment and enclosure [18](#page-17-2) external drive [44](#page-43-1) keyboard and mouse [28](#page-27-1) machine mounting [20](#page-19-0) mounting clearances [19](#page-18-3)

mounting hardware [19](#page-18-4) network connection [31](#page-30-1) power connection [29](#page-28-1) product dimensions [27](#page-26-1) rack mounting [24](#page-23-0) required tools [18](#page-17-3) wall mounting [22](#page-21-0)

## **K**

**keyboard and mouse connection** [28](#page-27-1)

### **M**

**machine mounting** [20](#page-19-0) **maintenance** battery [48](#page-47-1) fan filter [49](#page-48-1) **mounting hardware** [19](#page-18-4) **multilingual user interface** [10](#page-9-2)

### **N**

**network connection** [31](#page-30-1)

### **O**

**overview** [9](#page-8-3)

### **P**

**parts list** [15](#page-14-2) **power connection** [29](#page-28-1) ac power [29](#page-28-1) dc power [30](#page-29-0) **product options** [11](#page-10-2) **product specifications** [55](#page-54-2)

### **R**

**rack mounting** [24](#page-23-0) **reset the system** [34](#page-33-4)

## **S**

**safety precautions** [35](#page-34-7) **ship product** [54](#page-53-1) **specifications** [55](#page-54-2) **start the system** [34](#page-33-3)

# **T**

### **troubleshooting**

anomaly running software [53](#page-52-0) checklist [52](#page-51-2) diagnostic utility [52](#page-51-3) display [54](#page-53-2) during startup [51,](#page-50-5) [52](#page-51-4) external monitor [54](#page-53-3)

## **U USB ports** [34](#page-33-5)

# **W wall mounting** [22](#page-21-0)

# **Rockwell Automation Support**

Rockwell Automation provides technical information on the Web to assist you in using its products. At [http://support.rockwellautomation.com,](http://support.rockwellautomation.com) you can find technical manuals, a knowledge base of FAQs, technical and application notes, sample code and links to software service packs, and a MySupport feature that you can customize to make the best use of these tools.

For an additional level of technical phone support for installation, configuration, and troubleshooting, we offer TechConnect Support programs. For more information, contact your local distributor or Rockwell Automation representative, or visit <http://support.rockwellautomation.com>.

## **Installation Assistance**

If you experience a problem with a hardware module within the first 24 hours of installation, please review the information that's contained in this manual. You can also contact a special Customer Support number for initial help in getting your module up and running.

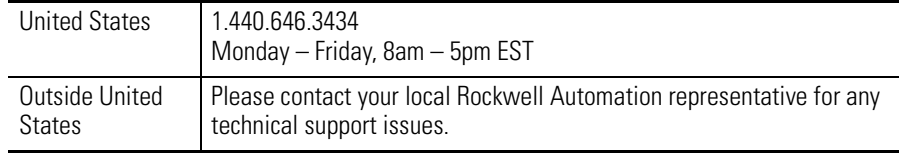

# **New Product Satisfaction Return**

Rockwell tests all of its products to ensure that they are fully operational when shipped from the manufacturing facility. However, if your product is not functioning, it may need to be returned.

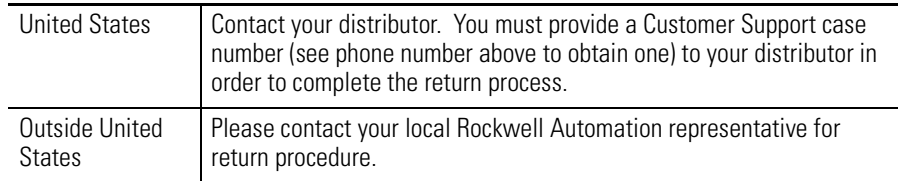

### www.rockwellautomation.com

### Power, Control and Information Solutions Headquarters

Americas: Rockwell Automation, 1201 South Second Street, Milwaukee, WI 53204-2496 USA, Tel: (1) 414.382.2000, Fax: (1) 414.382.4444 Europe/Middle East/Africa: Rockwell Automation, Vorstlaan/Boulevard du Souverain 36, 1170 Brussels, Belgium, Tel: (32) 2 663 0600, Fax: (32) 2 663 0640 Asia Pacific: Rockwell Automation, Level 14, Core F, Cyberport 3, 100 Cyberport Road, Hong Kong, Tel: (852) 2887 4788, Fax: (852) 2508 1846